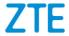

# Z833

# User Manual and Safety Information

# About this manual

Thank you for choosing this mobile device. In order to keep your device in its best condition, please read this manual and keep it for future reference.

### Copyright

#### Copyright © 2016 ZTE CORPORATION

#### All rights reserved.

No part of this publication may be quoted, reproduced, translated or used in any form or by any means, electronic or mechanical, including photocopying and microfilm, without the prior written permission of ZTE Corporation.

### Notice

ZTE Corporation reserves the right to make modifications on print errors or update specifications in this guide without prior notice. This manual has been designed with the utmost care to ensure the accuracy of its content. However, all statements, information and recommendations contained therein do not constitute a warranty of any kind, either expressed or implied. Please refer to <u>For Your Safety</u> to be sure to use your phone properly and safely. We offer self-service for our smart terminal device users.

### Disclaimer

ZTE Corporation expressly disclaims any liability for faults and damages caused by unauthorised modifications of the software. Images and screenshots used in this manual may differ from the actual product. Content in this manual may differ from the actual

product or software.

### Trademarks

ZTE and the ZTE logos are trademarks of ZTE Corporation.

Google and Android are trademarks of Google, Inc.

The Bluetooth<sup>®</sup> trademark and logos are owned by the Bluetooth SIG, Inc. and any use of such trademarks by ZTE Corporation is under license.

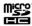

microSDHC Logo is a trademark of SD-3C, LLC.

Other trademarks and trade names are the property of their respective owners.

Version No.: R1.0

Edition Time: August 11, 2016

| Getting Started                                |    |
|------------------------------------------------|----|
| Getting to Know Your Phone                     | 9  |
| Knowing the Keys                               | 11 |
| Installing the nano-SIM Cards and Storage Card | 11 |
| Charging the Battery                           | 15 |
| Extending the Battery Life                     | 17 |
| Powering On/Off                                | 18 |
| Setting Up for the First Time                  | 18 |
| Locking/Unlocking the Screen and Keys          | 19 |
| Using the Touch Screen                         | 20 |
| Getting to Know the Home Screen                | 24 |
| Personalizing                                  | 25 |
| Changing the System Language                   |    |
| Setting the Date and Time                      | 25 |
| Changing Ringtone and Notification Sound       |    |
| Turning On/Off System Sounds                   | 27 |
| Adjusting Volume                               | 27 |
| Switching to Vibration Mode                    | 27 |
| Using Do Not Disturb Mode                      |    |
| Applying new wallpapers                        | 29 |
| Changing screen brightness                     | 30 |
| Protecting your phone with screen locks        | 30 |
| Knowing the basics                             | 31 |
| Monitoring the phone status                    | 31 |
| Managing notifications                         | 32 |

| Managing widgets                                     | 35     |
|------------------------------------------------------|--------|
| Organizing with folders                              | 35     |
| Rearranging the primary shortcuts                    | 36     |
| Entering text                                        | 36     |
| Editing text                                         | 38     |
| Opening and switching apps                           | 39     |
| Uninstalling an app                                  | 39     |
| Connecting to networks and devices                   | 41     |
| Connecting to cellular networks                      |        |
| Connecting to Wi-Fi                                  |        |
| Connecting to Bluetooth devices                      | 46     |
| Connecting to your computer via USB                  | 48     |
| Using the microSDHC card as portable or internal sto | rage49 |
| Sharing your mobile data connection                  | 52     |
| Connecting to virtual private networks               | 55     |
| Phone calls                                          | 57     |
| Placing and ending calls                             | 57     |
| Answering or rejecting calls                         | 58     |
| Working with the call history                        | 60     |
| Calling your contacts                                | 61     |
| Using options during a call                          | 61     |
| Adjusting your call settings                         | 62     |
| Contacts                                             | 69     |
| Checking contact details                             | 69     |
| Adding a new contact                                 | 70     |

| Setting up your own profile                | 70 |
|--------------------------------------------|----|
| Importing, exporting, and sharing contacts | 71 |
| Working with favourite contacts            | 73 |
| Searching for a contact                    | 73 |
| Editing contacts                           | 74 |
| Web accounts                               | 77 |
| Adding or removing accounts                | 77 |
| Configuring account sync                   | 78 |
| Email                                      | 80 |
| Setting up the first email account         |    |
| Checking your emails                       |    |
| Responding to an email                     |    |
| Writing and sending an email               |    |
| Adding and editing email accounts          |    |
| Changing general email settings            |    |
| Messaging                                  | 85 |
| Opening the messaging screen               |    |
| Sending a message                          |    |
| Replying to a message                      |    |
| Forwarding a message                       |    |
| Changing message settings                  |    |
| Chrome                                     | 88 |
| Opening the browser                        |    |
| Using Multiple Browser Tabs                |    |
| Downloading files                          |    |

| Changing Browser Settings              | 89  |
|----------------------------------------|-----|
| Camera                                 | 90  |
| Capturing a photo                      |     |
| Recording a video                      | 92  |
| Customising camera/camcorder settings  | 92  |
| Gallery                                | 95  |
| Opening Gallery                        |     |
| Working with albums                    | 95  |
| Working with pictures                  | 96  |
| Retouching your pictures               | 97  |
| Playing videos                         | 98  |
| Music                                  |     |
| Copying Music Files to Your Phone      |     |
| Viewing Your Music Library             | 100 |
| Setting a Song as the Default Ringtone | 100 |
| Play Music                             |     |
| Playing your music                     |     |
| Managing playlists                     |     |
| Sound recorder                         |     |
| Recording a voice memo                 | 106 |
| To play a memo you just recorded       |     |
| More apps                              |     |
| Calculator                             |     |
| Clock                                  | 107 |

| Downloads                                       |           |
|-------------------------------------------------|-----------|
| Google apps                                     |           |
| Settings                                        | 111       |
| Wireless and networks                           | 111       |
| Device                                          | 113       |
| Personal                                        | 117       |
| System                                          |           |
| Troubleshooting                                 | 124       |
| For your safety                                 | 129       |
| General safety                                  |           |
| FCC RF Exposure Information (SAR)               |           |
| FCC Regulations                                 |           |
| Hearing Aid Compatibility (HAC) regulations for | or Mobile |
| Phones                                          |           |
| Distraction                                     |           |
| Product handling                                |           |
| Electrical safety                               | 140       |
| Radio frequency interference                    | 141       |
| Explosive environments                          | 142       |

## **Getting Started**

## **Getting to Know Your Phone**

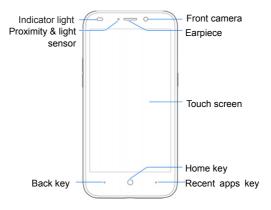

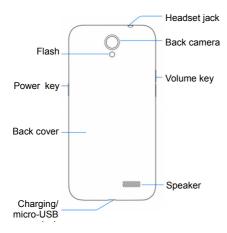

# **Knowing the Keys**

| Кеу             | Function                                                                                                    |  |
|-----------------|----------------------------------------------------------------------------------------------------|--|
| Power key       | <ul> <li>Press and hold to turn on or off airplane<br/>mode, restart, or power off.</li> <li>Press to turn off or on the screen display.</li> </ul> |  |
| Volume key      | Press or hold either end of the key to turn the<br>volume up or down.                                                                               |  |
| Home key        | <ul> <li>Touch to return to the home screen from any application or screen.</li> <li>Touch and hold to use Google Search or Now on Tap.</li> </ul>  |  |
| Back key        | Touch to go to the previous screen.                                                                                                    |  |
| Recent apps key | Touch to see recently used apps.                                                                                                    |  |

# Installing the nano-SIM Cards and Storage Card

Switch off your phone before installing or replacing the battery or the nano-SIM card. The microSDHC<sup>™</sup> card is optional and can be installed and removed while the phone is turned on. Unmount the microSDHC card before removing it.

1. Insert your fingernail into the slot at the bottom left of the back cover and lift it up gently.

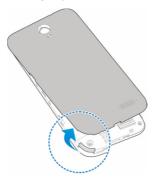

Hold the nano-SIM card with the cut corner oriented as shown and slip it into the card holder.

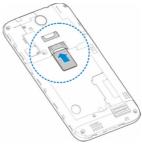

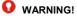

To avoid damage to the phone, do not use any other kind of SIM card, or any non-standard nano-SIM card cut from a SIM card. You can get a standard nano-SIM card from your service provider.

Hold the microSDHC card (not included) with the cut corner oriented as shown and slip it into the card slot.

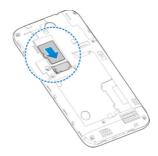

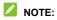

Some applications may require a microSDHC card to work normally or may store certain data on it. Therefore, it is recommended that you keep a microSDHC card installed and not remove or replace it randomly.

 Insert the battery by aligning the metal contacts on the battery with the metal contacts in the battery compartment. Gently push down on the battery until it clicks into place.

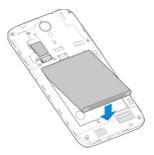

Align the back cover with the back of the phone and press the cover back into place. Ensure that all the tabs are secure and there are no gaps around the cover.

## **Charging the Battery**

Your phone's battery should have enough power for the phone to turn on, find a signal, and make a few calls. You should fully charge the battery as soon as possible.

If the battery is low, there will be a pop-up message on the screen. As you charge your phone, the screen can show you the exact battery level on the status bar.

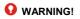

Use only ZTE-approved chargers and USB cables. The use of unapproved accessories could damage your phone or cause the battery to explode.

1. Connect the adapter to the charging jack.

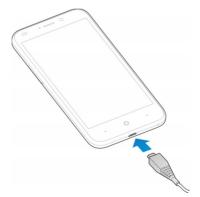

- Connect the charger to a standard AC power outlet. If the phone is on, you'll see a charging icon, such as in the status bar.
- 3. Disconnect the charger when the battery is fully charged.

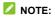

If the battery is extremely low, the phone may not power on even while charging. In this case, charge the phone at least for 20 minutes before trying to power on again. Contact the customer service if you still cannot power on the phone after prolonged charging.

## **Extending the Battery Life**

Active applications, screen brightness levels, Bluetooth and Wi-Fi usage and GPS functionality can drain your battery. You can follow the helpful tips below to conserve your battery power:

- Reduce the screen backlight time.
- Lower the screen brightness.
- Turn Wi-Fi, Bluetooth and auto-sync off when not in use.
- Disable the GPS function when not in use. Most applications using this function will periodically query the GPS satellites for your current location, and each query drains your battery.

# **Powering On/Off**

- Press and hold the **Power** key to turn on your phone.
- To power off, press and hold the Power key and touch Power off.

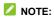

If the phone freezes or takes too long to respond, you can press and hold the **Power** key for about 10 seconds to restart the phone.

# Setting Up for the First Time

When you first power on your phone after you purchase it or reset it to factory settings (see <u>Backup and Reset</u>), you need to do some settings before using it.

Touch the language field to select a language. Then touch  $\stackrel{>}{\rightarrow}$  and follow the prompts to set up Wi-Fi, name, device protection, Google services and other options.

# Locking/Unlocking the Screen and Keys

Your phone allows you to quickly lock the screen and keys (put the phone to sleep mode) when not in use and to turn the screen back on and unlock it when you need it.

#### To lock the screen and keys:

To quickly turn the screen off and lock the keys, press the **Power** key.

## NOTE:

To save battery power, the phone automatically turns off the screen after some time of inactivity. You will still be able to receive messages and calls while the phone screen is off.

#### To unlock the screen and keys:

- 1. Press the **Power** key to turn the screen on.
- 2. Swipe up on the screen.

- or -Swipe ♥ to right to open Video search app.

- or -

Swipe O to left to open the Camera app.

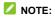

If you have set a pattern, a PIN or a password for your phone (see <u>Protecting Your Phone With Screen Locks</u>), you'll need to draw the pattern or enter the PIN/password to unlock your screen.

## **Using the Touch Screen**

Your phone's touch screen enables you to control actions through a variety of touch gestures.

Touch

When you want to type using the onscreen keyboard, select items on the screen such as the application and settings icons, or press the onscreen buttons, simply touch them with your finger.

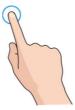

Touch and Hold

To open the available options for an item (for example, a message or link in a web page), touch and hold the item.

Swipe or Slide

To swipe or slide means to global and your finger vertically or horizontally across the screen.

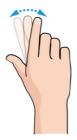

Drag

To drag, press and hold your finger with some pressure before you start to move your finger. While dragging, do not release your finger until you have reached the target position.

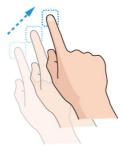

Pinch

In some apps (such as Maps, web browser, and Gallery), you can zoom in and out by placing two fingers on the screen at once and pinching them together (to zoom out) or spreading them apart (to zoom in).

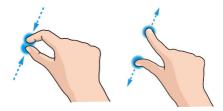

Rotate the screen

For most screens, you can automatically change the screen orientation from portrait to landscape by turning the phone sideways.

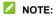

The auto-rotate feature needs to be enabled for the screen orientation to automatically change. Touch the **Home** key >

Settings > Display > When device is rotated and select Rotate the contents of the screen. You can also access the screen rotation control by sliding down the status bar twice and touch Auto-rotate.

## **Getting to Know the Home Screen**

The home screen is the starting point for your phone's applications, functions, and menus. You can customize your home screen by adding shortcuts, folders, widgets, and more.

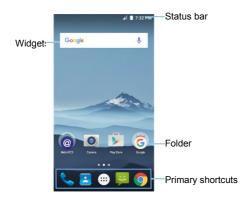

#### **Extended Home Screen Panels**

Your home screen is extendable, providing more space for shortcuts, widgets, and more. Simply swipe left or right on the home screen to see the extended panels.

# Personalizing

# Changing the System Language

- Touch the Home key > imput > Settings > Language & input > Language.
- 2. Select the language you need.

## Setting the Date and Time

- 1. Touch the Home key > 💮 > Settings > Date & time.
- 2. Set the date, time, time zone and time format.
  - To adjust the date and time automatically, switch on Automatic date & time.
  - To adjust the date and time manually, switch off
     Automatic date & time and touch Set date / Set time to change the date and time.
  - To adjust the time zone automatically, switch on

#### Automatic time zone.

- To adjust the time zone manually, switch off Automatic time zone and touch Select time zone to set the correct time zone.
- To adjust the format of time, switch on or off Use 24-hour format.

# Changing Ringtone and Notification Sound

You can customize the default incoming call ringtone, message tone, and the default notification sound.

- Touch the Home key > is > Settings > Sounds & notification.
- Touch Phone ringtone to set incoming call ringtone. Or touch Default notification ringtone to set the default notification sound.
- 3. Select the ringtone or sound you want to use and touch OK.

## NOTES:

See <u>Set a Ringtone for a Contact</u> for how to assign a special ringtone to an individual contact.

# **Turning On/Off System Sounds**

- Touch the Home key > is > Settings > Sounds & notification > Other sounds.
- 2. Switch on or off Dial pad tones, Screen locking sounds, Charging sounds, Touch sounds, or Vibrate on touch.

# **Adjusting Volume**

- Touch the Home key > is > Settings > Sounds & notification.
- Drag the sliders below Media volume, Alarm volume, and Ring volume to adjust the volume for each type of audio.

## NOTE:

You can adjust the media volume when a media application is in use by pressing the **Volume** key. If no media application is active, press the **Volume** key to adjust ringtone volume (or the earpiece volume during a call).

## Switching to Vibration Mode

Press the Volume key when no media application is active to show the volume management window. Drag the slider to the left or keep pressing the lower end of the Volume key to switch the phone to vibration mode.

# Using Do Not Disturb Mode

You can limit interruptions with Do not disturb mode. This mode silences your phone so that it doesn't make sounds or vibrate when you don't want it to.

#### To turn on Do not disturb mode:

Touch the Home key > 📴 > Settings > System profiles > Silent.

## NOTE:

To turn off Do not disturb mode quickly, press either end of the **Volume** key and then touch **END NOW** when the screen is unlocked.

#### To set exceptions for Do not disturb mode:

You can set reminders, certain calls and messages as exceptions when Do not disturb mode is on, so these ringtones, sounds and vibration are not turned off.

- Touch the Home key > > > Settings > Sounds & notification > Do not disturb > Priority only allows.
- When Do not disturb is on, touch the switches next to the items you want to allow. Touch Messages or Calls and set who can alert you of their messages or calls.

## NOTES:

The Do not disturb feature will not silence your alarms.

#### To set a Do not disturb rule:

If you want to allow all notification alerts through most of the time, but want to limit alerts during certain times (like at night or on the weekends), you can set a rule for Do not disturb mode.

- Touch the Home key > E > Settings > Sound & notification > Do not disturb > Automatic rules.
- 2. Touch Add rule.
- 3. Enter the rule name, select **Time rule** or **Event rule**, and touch **OK**.
- 4. For a time rule, set the days, the start and end times, and set Do not disturb mode. For an event rule, select a Google Calendar you want to make the rule for, select the type of reply you want to use, and set Do not disturb mode.

## NOTE:

To turn on or off a schedule, touch a rule to open its details screen and then touch the on/off switch.

# Applying new wallpapers

You can set the wallpaper for the home screen and lock screen.

- 1. Touch and hold an empty area of the home screen.
- 2. Touch WALLPAPERS.
- 3. Slide left or right on the wallpaper panel to select wallpaper.
- 4. Touch Set wallpaper.

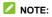

In addition, you can touch the Home key > [:::] > Settings > Display > Wallpaper to pick an image from Gallery, Photos, Wallpapers, or an animation from Live Wallpapers.

# **Changing screen brightness**

- Touch the Home key > :::: > Settings > Display > Brightness level.
- 2. Drag the slider to manually adjust the screen brightness.

# Protecting your phone with screen locks

You can protect your phone by creating a screen lock. When it is enabled, you need to swipe up on the screen, draw a pattern, speak a voice, and enter a numeric PIN or password to unlock the phone's screen and keys.

- Touch the Home key > : Settings > Security > Screen lock.
- 2. Touch None, Swipe, Pattern, PIN or Password.
  - Touch **None** to disable the screen lock.
  - Touch Swipe to enable screen lock and allow unlocking with a 'swipe' gesture. You can unlock the screen by touching the display and sliding up.
  - Touch Pattern to draw and redraw a pattern that you must draw to unlock the screen.
  - Touch PIN or Password to set a numeric PIN or a password

that you must enter to unlock the screen.

## NOTE:

Remember the pattern, PIN or password you set.

## Knowing the basics

## Monitoring the phone status

The status bar at the top of the home screen provides phone and service status icons on the right side. Below are some of the icons you may see.

| Е         | EDGE connected                               | h          | No signal            |
|-----------|----------------------------------------------|------------|----------------------|
| G         | GPRS connected                               | h.         | Signal strength      |
| 4G<br>LTE | 4G LTE connected                             |            | Mobile data in use   |
| վ_ի       | Vibration on                                 | ¥          | Flight mode          |
|           | Battery low                                  | *          | Bluetooth on         |
|           | Battery partially drained                    | 6          | Speaker on           |
| 9,9       | Battery charging                             | -ý         | Phone microphone off |
| Z         | No nano-SIM card<br>installed                | $\bigcirc$ | Alarm set            |
|           | Connected to a Wi-Fi <sup>®</sup><br>network |            |                      |

# Managing notifications

#### Notification icons

The status bar at the top of the home screen provides notification icons on the left. Below are some of the icons you may see.

| :),                   | New SMS/MMS                           | ?        | New Wi-Fi network<br>detected |
|-----------------------|---------------------------------------|----------|-------------------------------|
| $\boldsymbol{\Sigma}$ | New message(s) from the Email app     | +        | Downloading data              |
| $\Sigma$              | New message(s) from<br>the Gmail™ app | <u>+</u> | Sending data                  |
| ř                     | Missed call                           | ÷        | USB connected                 |
| <u> </u>              | Call in progress                      |          | Portable Wi-Fi hotspot        |
| 2                     | Call on hold                          | E        | microSDHC card detected       |
| G                     | Song playing                          |          | Wired headset<br>connected    |

#### Open/close the notification panel

Notifications report the arrival of new messages, calendar events, and alarms, as well as ongoing events, such as when you are playing music. You can open the notification panel to view the details of notifications.

- To open the notification panel, swipe your finger down from the top of the screen.
- To close the notification panel, swipe your finger up on the screen or touch the **Back** key.

#### Respond to or remove a notification

In the notification panel, you can respond to a notification or remove the notifications. The notification panel also supports expandable notifications that let you perform additional actions right from the notification itself.

- To respond to a notification, just touch it.
- Slide down with one finger to expand certain notifications. You
  can also swipe two fingers vertically or pinch-zoom to expand or
  collapse certain notifications.
- To remove a notification, swipe it left or right.
- To remove all notifications, touch = below all the notifications.
- To manage notifications you have received, touch and hold a notification to identify the application that created it. You can then

touch () and enable **Block all** to hide future notifications from this app, or enable **Treat as priority** to show them when Do not disturb mode is set to Priority only.

## NOTE:

If you block notifications for an app, you may miss its important alerts and updates. The notifications of some apps cannot be blocked.

#### Use quick settings

The Quick Settings make it convenient to view or change the most common settings for your phone.

To access the Quick Settings, open the notification panel and drag the panel downwards, or swipe down from the top of the screen with two fingers.

You can find the following Quick Settings:

- Brightness: Drag the brightness slider to adjust the screen brightness.
- Wi-Fi: Touch to turn on or off Wi-Fi. To open Wi-Fi settings, touch the Wi-Fi network name.
- Bluetooth: Touch to turn on or off Bluetooth. To open Bluetooth settings, touch the word "Bluetooth".
- Mobile data: Touch to view the mobile data usage, enable or disable data access over the mobile network, and access more settings.
- Airplane mode: Touch to turn on or off airplane mode.
- Auto-rotate/Portrait: Touch to turn on or off the auto-rotate screen feature.
- Flashlight: Touch to turn on or off flashlight.
- Location: Touch to turn location services on or off.

## NOTE:

In the Quick Settings screen, touch 🍄 at the top to get to the **Settings** menu; touch the battery icon to open the battery settings screen; touch  $\stackrel{\bullet}{\bullet}$  to manage users or switch between them.

# Managing widgets

#### Add widgets

- 1. Touch and hold an empty area of the home screen.
- 2. Touch WIDGETS.
- 3. Touch and hold a widget and drag it to a home screen panel.

#### Move widgets

- 1. Touch and hold a widget on the home screen.
- 2. Drag it to the place you need.

#### **Remove widgets**

- 1. Touch and hold a widget on the home screen.
- 2. Drag it to Remove to remove it.

#### Adjust widget size

- 1. Touch and hold a widget on the home screen and then release it.
- 2. An outline appears around the widget. Drag the outline to resize the widget.

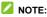

Not all widgets can be resized.

# Organizing with folders

You can create folders on the home screen and add several shortcuts to a folder.

You can move or remove folders the same way as moving or

removing shortcuts.

- Touch and hold a shortcut on the home screen and drag it quickly over another shortcut.
- 2. Release the shortcut. A new folder will be created and both shortcuts are added into the folder.
- To add more shortcuts into the folder, touch and hold each shortcut and drag it over the folder before releasing it.

NOTE:

Touch the folder and then touch the name field to rename the folder.

## **Rearranging the primary shortcuts**

The home screen includes a customisable primary shortcuts area at the bottom visible from all home screens. Drag shortcuts or folders in or out of the area to rearrange it.

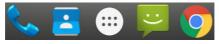

## **Entering text**

You can enter text using the onscreen keyboard. Some apps open it automatically. In others, you open it by touching where you want to type. Touch the **Back** key to hide the onscreen keyboard.

#### Enable or disable input methods

1. Touch the Home key > Settings > Language & input >

#### Current Keyboard.

2. Touch CHOOSE KEYBOARDS.

NOTE:

Some default input methods may not be disabled.

#### Google Keyboard

The Google Keyboard provides a layout similar to a desktop computer keyboard. When screen auto-rotation is enabled, turn the phone sideways and the keyboard will change from portrait to landscape. The landscape keyboard is not supported in all applications.

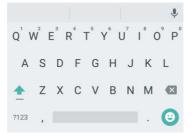

 Touch the alphabetic keys to enter letters. Touch and hold some specific keys to enter associated accented letters or numbers. For example, to enter È, touch and hold È and the available accented letters. Then choose È.

- As you enter a word, candidates appear above the keyboard. Touch to select the correct one; touch and hold to see more possible options.
- Touch to use uppercase. Double-tap to lock uppercase.
   This key also changes to indicate the current case you are using:
   for lowercase, for uppercase, and when locked in uppercase.
- Touch I to delete the text before the cursor.
- Touch ?123 to select numbers and symbols. You can then touch = \ < to find more.</li>
- Touch I to use Google voice typing.
- Touch (2) to enter miniature icons, such as expressions, horoscopes, and animals.
- Touch and hold is to change the input language or set up the Google Keyboard.

## **Editing text**

- Move the insertion point: Touch where you want to type. The cursor blinks in the new position, and a tab appears below it. Drag the tab to move the cursor.
- Select text: Touch and hold or double-tap within the text. The nearest word highlights, with a tab at each end of the selection. Drag the tabs to change the selection.
- Cut or copy: Select the text you want to manipulate. Then touch CUT or COPY to cut or copy the text to the clipboard.

· Replace text with the clipboard text: Select the text you want to replace. Then touch PASTE.

## Opening and switching apps

#### Open an app

- 1. Touch the Home key >
- 2. Slide left or right on the screen and touch an application icon to open it.

#### Switch between recently opened apps

- Touch the Recent apps key. The apps you've used recently are displayed in a series of tabs. Slide up and down to see all the tabs
- Touch a tab to open that app.

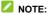

You can swipe a tab sideways or touch X on the tab to remove it from the screen

## Uninstalling an app

- Touch and hold an application icon and drag the icon to (Uninstall) at the top of the screen.
- 2. Touch OK to uninstall the app.

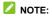

Some pre-installed apps cannot be uninstalled.

## Connecting to networks and devices

## Connecting to cellular networks

#### Control mobile data use

#### To enable or disable data access:

- 1. Touch the Home key > 🔛 > Settings > Data usage.
- 2. Touch Cellular data switch to enable or disable mobile data use.

#### To get data services when roaming:

- Touch the Home key > :::: > Settings > More > Cellular networks.
- 2. Touch the Data roaming switch if it is turned off.

#### NOTE:

Data roaming may incur significant roaming charges.

#### Select preferred network type

- Touch the Home key > Settings > More > Cellular networks > Preferred network type.
- 2. Touch the type of network you prefer to connect to.

#### Set access point names

To connect to the Internet you can use the default Access Point Names (APN). And if you want to add a new APN, please contact the service provider to get the necessary information.

- Touch the Home key > iiii > Settings > More > Cellular networks > Access Point Names.
- 2. Touch 🕀
- 3. Touch each item to enter the information you get from your service provider.
- 4. Touch > Save to complete.

## NOTE:

To set the APN to default settings, touch > Reset to default.

#### Select network operator

- Touch the Home key > iiii > Settings > More > Cellular networks > Network operators.
- 2. Touch Search networks to search for all available networks.
- 3. Touch a network in the network list to register manually.

You can also touch **Choose automatically** to select preferred network automatically.

## **Connecting to Wi-Fi**

Wi-Fi is a wireless networking technology that can provide Internet access at distances of up to 100 meters, depending on the Wi-Fi router and your surroundings.

#### Turn Wi-Fi on and connect to a Wi-Fi network

1. Touch the Home key > 🔛 > Settings > Wi-Fi.

- 2. Slide the switch to turn on Wi-Fi.
- 3. Touch a network name to connect to it.
- 4. If the network is secured, enter the password and touch CONNECT.

#### Get notified of open networks

- 1. Touch the Home key > 🖂 > Settings > Wi-Fi.
- 2. Slide the switch to turn on Wi-Fi.
- 3. Touch > Advanced.
- 4. Slide the Network notification switch.

When Wi-Fi is on, you receive notifications in the status bar when your phone detects an open Wi-Fi network. Switch off this option to turn off notifications.

#### Add a Wi-Fi network

You can add a Wi-Fi network if the network does not broadcast its name (SSID), or to add a Wi-Fi network when you are out of range.

To connect to a secured network, you first need to get the security details from the network's administrator.

- 1. Touch the Home key > Settings > Wi-Fi.
- 2. Slide the switch to turn on Wi-Fi.
- 3. Touch > Add network.
- Enter the network SSID (name). If necessary, enter security or other network configuration details.
- 5. Touch SAVE.

#### Connect to a WPS network

Wi-Fi Protected Setup (WPS) is a feature that makes it easy to add your phone to the access points which support WPS.

You can use one of the following methods to connect your phone to a wireless network using WPS.

#### Method one: WPS button (recommended)

- 1. Touch the Home key > 🖂 > Settings > Wi-Fi.
- 2. Slide the switch to turn on Wi-Fi.
- 3. Touch > Advanced > WPS Push Button.
- 4. Press the WPS button on the access point and the access point will recognise your phone and add it to the network.

#### Method two: PIN number

- 1. Touch the Home key > 😇 > Settings > Wi-Fi.
- 2. Slide the switch to turn on Wi-Fi.
- 3. Touch > Advanced > WPS Pin Entry.
- 4. The WPS PIN number displays on the screen. Enter the PIN number into the access point's setup page.

After entering the PIN number, your phone automatically finds the access point and configures the connection.

## NOTE:

For detailed information about the WPS feature of the access point, please refer to its user documents.

#### Forget a Wi-Fi network

You can make your phone forget about the details of a Wi-Fi network that you added - for example, if you don't want the phone to connect

to it automatically or if it is a network that you no longer use.

- 1. Touch the **Home** key > 😇 > Settings > Wi-Fi.
- 2. Slide the switch to turn on Wi-Fi.
- 3. Touch the Wi-Fi network name and then touch FORGET.

#### Adjust advanced Wi-Fi settings

- 1. Touch the Home key > 🔛 > Settings > Wi-Fi.
- 2. Touch **> Advanced** to adjust the following settings.
  - Network notification: Get notifications in the status bar when Wi-Fi is on and an open network is available.
  - Keep Wi-Fi on during sleep: Set whether to keep Wi-Fi on in sleep mode.
  - Install certificates: Install certificates needed for connecting to certain Wi-Fi networks.
  - Passpoint On: Turn on or off passpoint.
  - Wi-Fi Direct: Use the Wi-Fi Direct feature. See <u>Using Wi-Fi</u> <u>Direct</u><sup>®</sup>.
  - WPS Push Button: Connect to a WPS network via the push button method.
  - WPS Pin Entry: Connect to a WPS network via the phone PIN method.
  - MAC address: Check the MAC address.
  - IP address: Check the phone's IPv4 address.

## **Connecting to Bluetooth devices**

Bluetooth is a short-range wireless communication technology. Phones or other devices with Bluetooth capabilities can exchange information wirelessly within a distance of about 10 meters (32.8 feet). The Bluetooth devices must be paired before the communication is performed.

#### Turn Bluetooth on/off

- 1. Touch the Home key > Settings > Bluetooth.
- 2. Slide the switch to turn on or off Bluetooth.

When Bluetooth is on, the \* icon appears in the status bar.

#### Change the device name

- 1. Touch the Home key > 😐 > Settings > Bluetooth.
- 2. Slide the switch to turn on Bluetooth.
- 3. Touch > Rename this device.
- 4. Edit the name and touch RENAME.

#### Pair with another Bluetooth device

- 1. Touch the Home key > 😇 > Settings > Bluetooth.
- 2. Slide the switch to turn on Bluetooth.

Your phone automatically scans for and displays the IDs of all available Bluetooth devices in range. You could touch \* > Refresh if you want to scan again.

3. Touch the device you want to pair with.

 Confirm that the Bluetooth passkeys are the same between the two devices and touch PAIR. Alternately, enter a Bluetooth passkey and touch PAIR.

Pairing is successfully completed when the other device accepts the connection or the same passkey is entered.

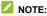

The Bluetooth passkey may be fixed for certain devices, such as headsets and hands-free car kits. You can try entering 0000 or 1234 (the most common passkeys), or refer to the documents for that device.

#### Forget (unpair with) a Bluetooth device

You can make your phone forget its pairing connection with another Bluetooth device. To connect to the device again, you need to search it and enter or confirm a passkey again.

- Touch the Home key > :::: > Settings > Bluetooth and ensure that Bluetooth is turned on.
- In the list of paired devices, touch the icon side beside the Bluetooth device you want to forget.
- 3. Touch FORGET.

#### Send data via Bluetooth

- Open the appropriate application and select the file or item you want to share.
- Select the option for sharing via Bluetooth. The method may vary by application and data type.
- 3. Touch a Bluetooth device the phone has paired with or wait for it

to search for new devices and touch one of them.

#### Receive data via Bluetooth

- 1. Turn Bluetooth on before trying to receive data via Bluetooth.
- 2. Flick down the status bar and touch \*:
- 3. Touch ACCEPT to start receiving the data.

Received files are stored automatically in a dedicated folder (*Bluetooth*, for instance) in the phone. You can access them with the **File Manager** app.

## Connecting to your computer via USB

You can connect your phone to a computer with a USB cable and transfer music, pictures, and other files in both directions. Your phone stores these files in the phone storage or on a removable microSDHC card.

If you are using USB tethering, you must turn that off before you can use USB to transfer files between your phone and computer.

#### Connect your phone to a computer via USB

- 1. Connect your phone to the PC with a USB cable.
- 2. Open the notification panel and touch

🕐 (USB for ...).

- 3. Choose one of the following options:
  - Charging: Charge your phone via USB.
  - ▶ File transfers : Transfer files on Windows<sup>®</sup> or Mac<sup>®</sup>.
  - Photos transfer (PTP): Transfer photos using camera software.

- MIDI: Use device for MIDI input.
- USB tethering: Use device for USB tethering.

#### Connect with Windows Media® Player

You can sync music, picture, and video files from the computer to your phone via Windows Media Player on the computer.

- 1. Connect the phone with your computer via USB.
- 2. Open the notification panel and touch 🔮 (USB for ...).
- 3. Touch File transfers.
- 4. Open Windows Media Player and synchronise music, picture, and video files.

#### Disconnect your phone from the computer

To disconnect the phone from the computer, simply unplug the USB cable when you're finished.

# Using the microSDHC card as portable or internal storage

You can use your microSDHC card as portable storage when there's already content such as your media and other files so that you don't lose them.

If your microSDHC card is new or doesn't have content you want to keep, you can also set it up as an extension of the internal phone storage, and this requires formatting that prevents the microSDHC card from working with other devices.

#### Set up the microSDHC card as portable storage

When you install a microSDHC card that has not been used on your phone before, the phone will mount the card as portable storage by default.

You can also open the notification panel and touch the microSDHC card name, select **Use as portable storage** and then touch **NEXT > DONE**.

#### To remove the microSDHC card from your phone:

If you need to remove the microSDHC card used as portable storage while the phone is on, you must unmount it first.

- 1. Touch the Home key > 🕮 > Settings > Storage & USB.
- Touch A next to the card name in the Portable storage section.
- When the screen prompts the card is safely ejected, you can now remove it from the phone.

## NOTE:

If you unmount the microSDHC card, some apps may not work properly until the microSDHC card is remounted.

#### To erase and format the microSDHC card:

- 1. Touch the Home key > 🕮 > Settings > Storage & USB.
- 2. Touch the card name in the **Portable storage** section.
- 3. Touch > Settings and then touch Format.
- 4. Touch ERASE & FORMAT.

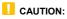

The formatting procedure erases all the data on the microSDHC card, after which the files CANNOT be retrieved.

#### Set up the microSDHC card as internal storage

If your microSDHC card is new or doesn't have content you want to keep, you can format the card and use it as internal storage of your phone. If you move the microSDHC card to another device, it'll be formatted before it can be used.

- 1. Touch the Home key > 🕮 > Settings > Storage & USB.
- 2. Touch the card name in the **Portable storage** section.
- 3. Touch > Settings and then touch Format as internal.
- 4. Touch ERASE & FORMAT.

### CAUTION:

The formatting procedure erases all the data on the microSDHC card, after which the files CANNOT be retrieved.

 The phone will prompt you to move your photos, files and some apps from the internal storage to the microSDHC card. Select Move now or Move later and touch NEXT. Follow the onscreen instructions to continue.

#### To remove the microSDHC card from your phone:

If you need to remove the microSDHC card used as internal storage while the phone is on, you must unmount it first.

- 1. Touch the Home key > 😐 > Settings > Storage & USB.
- 2. Touch your card name below Internal storage.

- Touch : > Eject.
- 4. Touch EJECT.
- When the screen prompts the card is safely ejected, you can now remove it from the phone.

## NOTE:

If there are apps that were moved to the card, you will not be able to open these apps after unmounting the card.

#### To reformat the microSDHC card as portable storage:

If you no longer want to use your microSDHC card as internal storage, you can reformat the card as portable storage.

## NOTE:

Before the formatting, make sure to back up your media files to other devices and move the apps on the card to the internal phone storage.

- 1. Touch the Home key > 🕮 > Settings > Storage & USB.
- 2. Touch your card name below Internal storage.
- 3. Touch : > Format as portable.
- 4. Touch FORMAT.

#### CAUTION:

The formatting procedure erases all the data on the microSDHC card, after which the files CANNOT be retrieved.

## Sharing your mobile data connection

You can share your phone's data capabilities through tethering or by activating the Wi-Fi hotspot feature to create a mobile hotspot.

#### Share your mobile data connection via USB

You can access the Internet on your computer via the USB tethering feature of your phone. The feature needs data connection on a mobile network and may result in data charges.

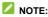

You cannot transfer files between your phone and your computer when the phone is USB tethered.

- 1. Connect your phone to your computer with a USB cable.
- Touch the Home key > Settings > More > Tethering & portable hotspot.
- Switch on USB tethering. A new network connection will be created on your computer.

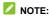

To stop sharing your data connection, switch off **USB tethering** or disconnect the USB cable.

#### Share your mobile data connection via Bluetooth

If your computer can obtain an Internet connection via Bluetooth, you can configure your phone to share its mobile data connection with your computer.

- 1. Pair your phone with your computer via Bluetooth.
- Configure your computer to obtain its network connection via Bluetooth. For more information, please see your computer's documentation.
- 3. Touch the Home key > 😇 > Settings > More > Tethering &

#### portable hotspot.

4. Switch on **Bluetooth tethering**. Your computer is now sharing your phone's data connection.

## NOTE:

To stop sharing your data connection, switch off Bluetooth tethering.

#### Share your mobile data connection as a Wi-Fi hotspot

You can share your phone's data connection with other devices by turning your phone into a portable Wi-Fi hotspot. The feature needs data connection on a mobile network and may result in data charges.

## NOTE:

When the portable Wi-Fi hotspot feature is enabled, you cannot use your phone's Wi-Fi capability to access the Internet. You still remain connected to the Internet via your mobile data network.

- Touch the Home key > iiii > Settings > More > Tethering & portable hotspot > Portable Wi-Fi hotspot.
- 2. Switch on Portable Wi-Fi hotspot.

After a moment, the phone starts broadcasting its Wi-Fi network name (SSID).

On another device, locate your phone via Wi-Fi and connect with it to start using the phone's mobile data.

## NOTE:

To stop sharing your data connection, switch off **Portable Wi-Fi** hotspot.

#### Set your Wi-Fi hotspot

You can change the name of your phone's Wi-Fi network (SSID), secure your portable Wi-Fi hotspot, and set other options.

- Touch the Home key > iii > Settings > More > Tethering & portable hotspot > Portable Wi-Fi hotspot.
- Touch Set up Wi-Fi hotspot and set your name and security options as follows.
  - Network name: Enter or edit a network SSID (name) that other devices see when scanning for Wi-Fi networks.
  - Security: Choose a security option: None (not recommended) or WPA2 PSK (other users can access your Wi-Fi hotspot only if they enter the correct password). When you select WPA2 PSK, touch the Password field to edit the security password.
  - Select AP Band: Touch to set the AP Band.
  - Broadcast network name (SSID): Check to broadcast or uncheck to hide your network name (SSID). If the broadcast is disabled, other users need to get your network SSID to find the Wi-Fi hotspot.
- 3. Touch SAVE to save your settings.

## Connecting to virtual private networks

Virtual private networks (VPNs) allow you to connect to the resources inside a secured local network. VPNs are commonly deployed by corporations, schools, and other institutions to let people access local network resources when not on campus, or when connected to a

wireless network.

Depending on the type of VPN you are using, you may be required to enter your login credentials or install security certificates before you can connect to your VPN. You can get this information from your network administrator.

#### Add a VPN

- 1. Touch the Home key > 😐 > Settings > More > VPN.
- Touch + at the top right corner and fill in the information provided by your network administrator.
- Touch SAVE.

The VPN is added to the list on the VPN screen.

#### NOTE:

You must set a lock screen pattern, PIN or password before using VPN.

#### Connect to a VPN

- 1. Touch the Home key > 😇 >Settings > More > VPN.
- 2. Touch the VPN that you want to connect to.
- 3. When prompted, enter any requested credentials, and then touch **CONNECT**.

#### Modify a VPN

- 1. Touch the Home key > 😇 >Settings > More > VPN.
- Touch Seside the VPN that you want to modify.
- 3. Edit the VPN settings and then touch SAVE.

## Phone calls

You can place calls from the Phone app, the Contacts app, or other apps or widgets that display contact information. Wherever you see a phone number, you can usually touch it to dial.

## Placing and ending calls

#### Place a call by dialing

1. Touch the Home key >

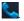

2. Touch 🙂 and enter the phone number or the contact name with

the dialpad. Touch K to delete incorrect digits.

## 

As you enter the phone number or the contact name, your phone searches for matching information in your contacts. If you see the number and contact you want to call, touch it to place the call immediately.

3. Touch Selow the keypad to dial.

You can also touch the search box at the top of the Phone app screen

and enter the phone number or contact name you want to call. Touch

the matching contact to place the call.

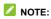

To make an international call, touch and hold the 0 key to enter the

plus (+) symbol. Next, enter the country code, followed by the

city/area code and then the phone number.

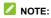

To redial the last call you made, just touch the **Home** key > • • • • and touch • again.

#### End a call

During a call, touch 📀 on the screen.

## Answering or rejecting calls

When you receive a phone call, the incoming call screen opens, displaying the caller ID or the information about the caller that you've entered in the Contacts app. You can answer or reject the call, or reject it with a text message.

#### Answer a call

When you receive a phone call, drag  $\bigcirc$  over  $\checkmark$  to answer the call.

- or -

If the screen is unlocked, touch ANSWER to answer the call.

### NOTE:

To silence the ringer before answering the call, press either end of the **Volume** key.

#### Reject a call

When you receive a phone call, drag over  $\clubsuit$  to reject the call.

You can also drag  $\bigcirc$  over  $\blacksquare$  to reject the call and select a preset text message or touch Write your own... to edit one and touch SEND to send to the caller.

- or -

If the screen is unlocked, touch **DISMISS** to reject the call.

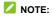

To edit the preset text response from within the Phone app, touch in the top search field and select **Settings > Quick responses**.

## Working with the call history

The call history is a list of all the calls you've placed, received, or missed. It provides a convenient way to redial a number, return a call, or add a number to your contacts.

To open the call history, you can touch the **Home** key > i (in the top search field) > **Call History**.

#### Place a call from the call history

- 1. Open the call history.
- 2. Touch 🍾 beside a listing to call back.

#### NOTE:

You can touch MISSED or ALL to filter the records by call type.

#### Take other actions on a call history entry

Open the call history, touch a listing number.

- Touch + to create a new contact.
- Touch L to add the number to a contact.
- Touch I to send message to this number.
- Touch <sup>(i)</sup> to view more call information.

#### NOTE:

In the call history screen, touch **Clear call history** to delete the call history record.

## **Calling your contacts**

- Touch the Home key > Your favourite contacts and frequently called contacts are displayed in the tab.
- Touch a contact to place the call, or touch or swipe to the tab to view all your contacts, touch a contact and then touch its number to make a call.

## Using options during a call

During a call, you will see a number of onscreen options. Touch an

option to select it.

- Touch v to mute or unmute your microphone.
- Touch <sup>iiii</sup> to switch to the keypad when you need to enter a code (for example, the PIN for your voicemail or bank account) during the call.
- Touch II to put the call on hold.
- Touch <sup>t</sup> to make another call separately from the first call, which is put on hold.
- Touch < to end the current call.</li>

## Adjusting your call settings

#### Set contact display options

You can set the order of the contacts displayed in the tab of the **Phone** app.

1. Touch the **Home** key > key > i (in the top search field) >

Settings > Display options.

Touch Sort by or Name format to set the order of the contacts and the format of the contact names.

#### Set sound and vibration

Set the sound and vibration for incoming calls as well as dialpad sounds.

Touch the Home key > Key > i (in the top search field) >

#### Settings > Sounds and vibration.

- 2. Touch the following options you want to configure.
  - Touch Phone ringtone to select the ringtone for incoming call notification.
  - Check Also vibrate for calls to enable vibration for incoming call notification.
  - Check Dialpad tones to play sounds when you touch the dialpad keys.

#### Edit quick response to rejected callers

- Touch the Home key > Settings > Quick responses.
- 2. Touch a text message to edit it.

#### Set speed dials

You can touch and hold the  $1 \sim 9$  keys from the dialer to call the corresponding speed dial number.

The number key 1 is reserved to speed dial your voicemail.

#### To assign a speed dial key:

1. Touch the Home key > 🔽 > 🗄 (in the top search field) >

Settings > Speed dial settings.

- 2. Touch a speed dial key.
- 3. Enter a phone number or select one from the contact list.
- 4. Touch OK.

#### Set Voicemail

1. Touch the **Home** key > **Solution** > **i** (in the top search field) >

Settings > Calls > Voicemail.

- 2. Configure voicemail settings.
  - Touch Service to select the voicemail service provider. Your carrier is the default.
  - Touch Sound to select the notification sound for new voicemails.
  - Check Vibrate to enable vibration for notification.
  - Touch Visual Voicemail to enable or disable visual

voicemail.

#### **Use Fixed Dialing Numbers**

Fixed Dialing Numbers (FDN) allows you to restrict outgoing calls to a limited set of phone numbers.

- Touch the Home key > i (in the top search field) > Settings > Calls > Fixed Dialing Numbers.
- 2. Set the following options.
  - Enable FDN: Input the PIN2 code to enable the FDN feature.
  - Change PIN2: Change the PIN2 code for FDN access.
  - FDN list: Manage the FDN list.

#### NOTE:

The PIN2 code is provided by your carrier. Entering an incorrect PIN2 code more times than allowed can get your nano-SIM card locked. Contact the service provider for assistance.

#### Wi-Fi Calling

When Wi-Fi calling is on, your phone can route calls via Wi-Fi networks or your carrier's network, depending on your preference and which signal is stronger.

- Touch the Home key > i (in the top search field) > Settings > Calls > Wi-Fi calling.
- 2. Switch on Wi-Fi calling and set your preferred Wi-Fi calling

mode.

#### Turn on Video Calling

- Touch the Home key > Settings > Calls.
- 2. Check Turn on video calling.

#### Use LTE Network for Calls

Voice over LTE (VoLTE) allows transferring of voice over LTE networks and provides faster call connections and better call quality.

- Touch the Home key > Settings > Calls.
   (in the top search field) > Settings > Calls.
- 2. Touch VoLTE to turn it on or off.

#### Set IMS Settings

- Touch the Home key > > i (in the top search field) > Settings > Calls > IMS Settings > VT Call Quality.
- 2. Touch Low or High.

#### Forward Incoming Calls

Call forwarding feature allows you to forward your incoming calls to another phone number.

1. Touch the Home key > key > i (in the top search field) >

Settings > Calls > Call forwarding > Voice.

 Touch an available option (Always forward, When busy, When unanswered, or When unreachable) to enable it.

#### Additional Settings

- Touch the Home Key > Settings > Calls > Additional settings.
- Touch Caller ID to choose whether your number is displayed when someone receives your outgoing call. Or check Call waiting to get notified of incoming calls during a call.

### NOTE:

Please contact the service provider to check whether the caller ID and call waiting features are available.

#### Bar Certain Calls

Call barring feature allows you to forbid certain types of calls from your phone.

- Touch the Home key > Settings > Calls > Call barring.
- 2. Set the restriction of specific types of calls from your phone.

#### Set TTY mode

Your phone is a TTY compatible device. A TTY device can allow people who have hearing or speech disabilities to communicate by telephone. Simply connect the TTY device to the phone's headset

jack.

Select a TTY mode for your phone to work with a TTY device, or turn TTY off.

1. Touch the Home key > Si (in the top search field) >

#### Settings > Accessibility.

- Select one of the following options. Consult your teletypewriter manufacturer's manual if necessary.
  - TTY Off: Users who can hear and talk can disable TTY support.
  - TTY Full: Users who cannot talk or hear may use this mode to send and receive text messages through TTY device.
  - TTY HCO: Users who can hear, but cannot talk, may use this mode to listen to conversation of the other party, and respond via text messages.
  - TTY VCO: Users who can talk, but cannot hear, may use this mode to talk through the phone and receive responses via text messages.

#### Set Hearing Aids

Your phone supports the Hearing Aid Compatibility (HAC) function. When you turn on the hearing aid compatibility and use a hearing aid with a telecoil to answer the phone, it will help you hear more clearly during the phone call.

Touch the Home key > > : (in the top search field) > Accessibility.

2. Check Hearing aids to turn on hearing aid compatibility.

## CAUTION:

Do not turn on the Hearing aids option unless you use a hearing aid with a telecoil. Using this setting without a hearing aid or with a hearing aid without a telecoil may be harmful to your hearing.

#### View Call/data Usage Time

Touch to view voice call usage time and data usage time.

Touch the Home key > key > i (in the top search field) > Call/data Usage Timers.

## Contacts

You can add contacts on your phone and synchronise them with the contacts in your Google account or other accounts that support contact syncing.

To see your contacts, touch the **Home** key > . From there, you can touch the tabs on the top of the screen to quickly switch to favourite contacts.

## **Checking contact details**

- Touch the Home key > and touch the ALL CONTACTS tab to access your contact list.
- 2. Scroll through the list to view all your contacts.

3 Touch a contact to view its details

## 

If you have a lot of contacts stored, you'll see a slider on the right side of the screen. Drag the slider to the initial letter you need.

## Adding a new contact

1. Touch the Home key >

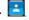

- 2. Touch (a) to add a new contact.
- Choose where to save the contact. If a sync account is selected, the contacts will be synced automatically with your account online.
- 4 Enter the contact name, phone numbers, email addresses, and other information
- Touch ✓ to save the contact.

## Setting up your own profile

You can create your own name card in your phone.

- Touch the **Home** key > and touch the **ALL CONTACTS** 1 tab.
- 2. Touch Set up my profile. If a profile has already been set up, touch the name beside ME and touch X.
- 3. Edit your profile information.

## Importing, exporting, and sharing contacts

You can import/export contacts from/to your nano-SIM card, the phone storage or the microSDHC card. This is especially useful when you need to transfer contacts between different devices. You can also quickly share contacts using Bluetooth, Google Drive, Gmail, Messaging, etc.

#### Import Contacts From the SIM Card

- 1. Touch the **Home** key > **E**.
- 2. Touch > Import/export.
- 3. Touch Import from SIM card.
- 4. Select the contacts you need and touch OK.
- 5. If prompted, touch OK.

#### Import Contacts From .Vcf File

- 1. Touch the Home key >
- 2. Touch > Import/export.
- 3. Touch Import from .vcf file.
- 4. Select the .vcf file you want to import.

#### Export Contacts to the .Vcf File

- 1. Touch the Home key >
- 2. Touch > Import/export.
- 3. Touch Export to .vcf file.
- 4. Select the contacts you need and touch OK.
- 5. Enter the .vcf file name and touch SAVE.

#### Export Contacts to the SIM Card

- 1. Touch the Home key >
- 2. Touch > Import/export.
- 3. Touch Export to SIM card.
- 4. Select the contacts you need and touch OK.

#### Share contacts

- 1. Touch the Home key > and touch the ALL CONTACTS tab.
  - ch the Home key > and touch the ALL CONTA
- 2. Touch and hold the contact you want to share.
- Check more contacts if needed and then touch > Share.
- Choose how to share the contacts. Options depend on the applications and services installed.

# Working with favourite contacts

In the favourite contacts tab, you can find your favourite contacts and frequently contacted contacts.

### Add a contact to favourites

You can add the contacts you use frequently to FAVOURITES so that vou can find them quickly.

1. Touch the **Home** key > and touch the **ALL CONTACTS** tab.

2. Touch a contact and then touch  $\overleftrightarrow{}$  at the top.

### Remove a contact from favourites

- 1. Touch the **Home** key > and touch the **FAVOURITES** tab.
- 2. Touch a favourite contact and then touch 🖈 at the top.

### Searching for a contact

- Touch the Home key > 1.
- Touch Q at the top of the screen. 2.
- 3. Input the contact name or any information the contact has to search for it. The contacts matched will be listed.

# Editing contacts

### Edit contact details

Touch the Home key > 1.

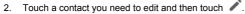

Edit the contact and touch ✓.

### Set a ringtone for a contact

Assign a special ringtone to a contact, so you know who is calling when you hear the ringtone.

Touch the Home kev > 1

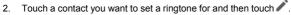

- Touch > Set ringtone. 3
- 4 Select a ringtone you like and touch OK.
- 5 Touch 🗸

### Delete contacts

- 1. Touch the Home key > and touch the ALL CONTACTS tab.
- 2. Touch and hold the contact you want to remove.
- Check more contacts if needed and then touch > Delete 3
- 4 Touch **OK** to confirm

### Join contacts

As your phone synchronises with multiple online accounts, you may see duplicate entries for the same contact. You can merge all the separate information of a contact into one entry in the contacts list.

- Touch the Home key >
- 3. Touch > Merge.
- Touch the contact whose information you want to join with the first entry.
- 5. Touch 🗸.

The information from the second contact is added to the first contact, and the second contact is no longer displayed in the contacts list.

You can repeat these steps to join another contact to the main contact.

### Separate contact information

If contact information from different sources was joined in error, you can separate the information back into individual contacts on your phone.

1. Touch the Home key >

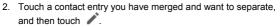

- 3. Touch > Separate.
- 4. Touch OK to confirm.

# Web accounts

### Adding or removing accounts

You can add multiple Google accounts and Microsoft Exchange ActiveSync<sup>®</sup> accounts. You may also add other kinds of accounts depending on the apps installed on your phone.

### Add an account

- Touch the Home key > III > Settings > Accounts > Add account.
- 2. Touch the type of account you want to add.
- Follow the onscreen steps to enter the information about the account. Most accounts require a username and password, but the details may vary. You may also need to obtain some information from IT support or your system administrator.

When the account is successfully added, it is displayed in the **Accounts** menu.

#### Remove an account

Removing an account will delete it and all information associated with it from your phone, such as emails and contacts.

- 1. Touch the Home key > 🔛 > Settings > Accounts.
- 2. Touch the account category and then touch the account.

### 3. Touch > Remove account > REMOVE ACCOUNT.

### **Configuring account sync**

### Configure auto sync setting

- 1. Touch the **Home** key > 🔛 > Settings > Accounts.
- 2. Touch and check or uncheck Auto-sync data.
  - When automatic sync is turned on, changes you make to information on your phone or on the web are automatically synced with each other.
  - When automatic sync is turned off, you need to sync manually to collect emails, updates, or other recent information.

### Sync manually

- 1. Touch the Home key > Settings > Accounts.
- Touch the account category and then the account you want to sync.
- Touch > Sync now. Or touch the types of information you want to sync.

### Change an account's sync settings

- 1. Touch the Home key > 🖾 > Settings > Accounts.
- 2. Touch the account category and then the account. The Sync

screen appears, showing a list of information the account can sync.

 When auto-sync is enabled, switch on or off items as you need. The types of information enabled on the phone and the web will be kept in auto-sync. When auto-sync is disabled, touch a listing to sync that type of information between the phone and the web.

# Email

Touch the **Home** key and select **Email**. Use it to receive and send emails from your webmail or other accounts, using POP3 or IMAP, or access your Exchange ActiveSync account for your corporate email needs.

## Setting up the first email account

- 1. When you open Email for the first time, enter your email address.
- 2. Touch Next.
- 3. Touch the type of account you want to add.
- 4. Enter your password.
- Touch NEXT to let the phone retrieve the network parameters automatically.

### NOTE:

You can also enter these details manually by touching **MANUAL SETUP** or when automatic setup fails.

6. Follow the on-screen instructions to finish the setup.

Your phone will show the inbox of the email account and start to download email messages.

# **Checking your emails**

Your phone can automatically check for new emails at the interval

you set when setting up the account.

You can also check new emails manually by dragging down on the message list.

### Responding to an email

You can reply to or forward a message that you receive. You can also delete messages and manage them in other ways.

### Reply to or forward an email

- 1. Open the email you want to reply to or forward from the Inbox.
- 2. Do the following as you need:
  - To reply to the sender, touch

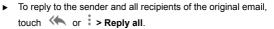

- To forward the email to someone else, touch or i > Forward.
- Edit your message and touch

### Mark an email as unread

You can return a read email to the unread state - for example, to remind yourself to read it again later. You can also mark a batch of emails as unread.

While reading a message, touch

While in a message list (for instance, the Inbox), touch the sender images beside the messages and then touch

### Delete an email

You can delete an email from its folder. You can also delete a batch of emails

- While reading a message, touch I. .
- While in a message list (for instance, the Inbox), slide a message left or right to delete it, or touch the sender images beside the messages and then touch

### 

If you accidentally delete one, touch UNDO to retrieve it.

## Writing and sending an email

Open your email Inbox and touch

### 

If you have more than one email account added on the phone, touch the sender line to select the account you want to use for sending the message.

2. Enter a contact name or email address in the To field. Separate each recipient with a comma.

### 

To send a carbon copy or blind carbon copy to other recipients, touch V to open the Cc/Bcc field and enter the contact names

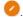

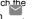

or email addresses.

- 3. Enter the email subject and compose the email text.
- 5. Touch > at the top right of the screen to send the message.

## Adding and editing email accounts

### Add an email account

After setting up your first email account, you can add more email accounts and manage them separately.

- 1. Open Email to get the Inbox screen.
- 2. Touch = > Settings > Add account.
- Follow the prompts to set up the account as you did with the first one.

### Edit an email account

You can change a number of settings for an account, including how often you check for email, how you're notified of new mails, your email signature, and details about the servers the account uses to send and receive mails.

- 1. Open Email to get the Inbox screen.
- Touch => Settings and touch the account whose settings you want to change.

3. Make the changes and touch < when you finish.

## **Changing general email settings**

General settings apply to all email accounts you add.

- 1. Open Email to get the Inbox screen.
- Touch => Settings > General settings.
- 3. Make the changes and touch < when you finish.

# Messaging

You can use Messaging to exchange text messages (SMS) and multimedia messages (MMS).

### Opening the messaging screen

Touch the Home key > 🔛

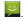

The Messaging screen opens, where you can create a new message, search for messages, or open an ongoing message thread.

- Touch  $\stackrel{\bullet}{\smile}$  to write a new text or multimedia message.
- Touch Q to search for a message using keywords.
- Touch an existing message thread to open the conversation vou've had with a certain number.

### Sending a message

- Add recipients by one of the following ways.
  - Touch To field and manually enter the recipient's number or ► the contact name
  - Select recipients from your contacts by touching \*\*.
- 3. Touch the Send message field and enter the message text.

- If you want to send a multimedia message, touch to add a message subject, touch to add pictures, audios, videos or other files to the message.
- 5. Touch 돈.

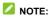

You can also include email addresses as recipients for a multimedia message.

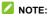

Do not add a message subject or any attachment if you want to send a text message. Otherwise you may be charged for a multimedia message.

# Replying to a message

Messages you receive are appended to existing threads of the same number. If the new message comes from a new number, a new thread is created.

- 1. On the **Messaging** screen, touch the thread that has the message you want to reply to.
- Type your reply in the text box at the bottom. You can touch if you want to reply with an MMS.
- 3. Touch 돈.

## Forwarding a message

1. On the Messaging screen, touch to enter the message that you

want to forward.

- 2. Touch and hold the message, and then touch 🔎 on the top.
- Enter a recipient for the message and edit the content if you want.
- 4. Touch ≥.

## Changing message settings

Touch **Settings** in the **Messaging** screen to change the messaging settings.

## Chrome

Use Chrome to view web pages and search for information.

## **Opening the browser**

- 1. Open the Chrome app.
- 2. Touch the address box on the web page.
- Enter the address (URL) of a web page or enter terms you want to search for and touch 

   on the keyboard.

NOTE:

Touch i > i to go to the next webpage.

## **Using Multiple Browser Tabs**

You can open several web pages at the same time (one page in each tab) and switch between them freely.

#### To open a new browser tab:

Touch > New tab. A new browser window opens.

#### To switch between tabs:

- 1. Touch <sup>3</sup> at the top of the screen.
- 2. Touch the tab you want to view.

#### To close the browser tabs:

- Touch and then swipe left or right to close the browser tab.
- Touch > > Close all tabs to close all the browser tabs except the home page.

## **Downloading files**

- 1. Touch and hold an image or a link to a file or to another web page.
- 2. In the menu that opens, touch Save image or Save link.

The downloaded files are saved to your phone or the microSDHC card. You can view or open them in the **Downloads** app.

# **Changing Browser Settings**

You can configure a number of Browser settings to customize the way you browse the web, including several that you can use to control your privacy.

To open the Browser settings screen, touch **Settings** in the web page screen.

## Camera

You can use your phone to take photos and record videos. Photos and videos are stored on the microSDHC card you have installed or in the phone storage. You can copy them to your computer or access them in the Gallery app.

# Capturing a photo

1. Touch the **Home** key > **O**.

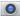

2. Aim the camera at the subject and make any necessary adjustment. Auto camera mode is used by default.

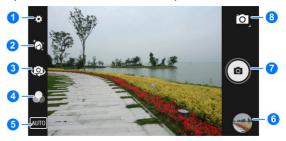

| Number | Function                                           |
|--------|----------------------------------------------------|
| 1      | Change the camera settings.                        |
| 2      | Touch to use Beautify feature.                     |
| 3      | Switch between the front and back camera.          |
| 4      | Select color effect.                               |
| 5      | Select scene mode.                                 |
| 6      | View pictures and videos you have taken.           |
| 7      | Touch the shutter button to take a picture.        |
| 8      | Switch between the camera, camcorder and panorama. |

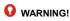

Keep a safe distance when using the flash. Do not point the

flash towards the eyes of people or animals.

### NOTE:

You can spread or pinch on the screen to zoom in or out before taking pictures.

- Touch the area where you want the camera to focus, or leave the camera to autofocus on the centre of the image.
- 4. Lightly touch O.

# Recording a video

1. Touch the **Home** key >

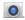

2. Aim the camera at the subject.

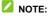

You can spread or pinch on the screen to zoom in or out before and during recording.

3. Touch 🖸 > 🗔 Touch 💽 to start recording.

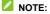

While the recording is in progress, you can touch 🔟 to pause recordina.

4. Touch 🚺 to stop recording.

# Customising camera/camcorder settings

Before capturing a photo or a video, you can touch 🚺 to open the following camera and camcorder setting options.

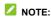

Some camera and video options will change according to different camera modes.

#### Camera settings

- Flash: Turn on or off flash.
- GPS location: Select whether to store the GPS location information in your captured photos.
- Picture size: Set the image size for your photo.
- Picture quality: Set the quality for your photo.
- Countdown timer: Set the countdown time.
- Storage: Select where to storage the photo.
- Continuous Shot: Turn on or off continuous shot.
- Face Detection: Set the camera to automatically find and focus on people's faces in the viewfinder screen.
- ISO: To select ISO level or leave it at Auto.
- Exposure: Adjust the exposure. To let the camera set the exposure automatically, touch 0.
- White balance: Change white balance scenario.
- Chroma Flash: Turn on or off chroma flash.
- Redeye Reduction: Enable or disable redeye reduction.
- Video settings

- Flash: Turn on or off flash.
- ► Video quality: Set the quality for your video.
- Video duration: Set the time interval between each frame when you shot time lapse videos with the back camera.
- GPS location: Select whether to store the GPS location information in your captured videos.
- Storage: Select where to storage you captured videos.
- ▶ White balance: Change white balance scenario.
- Video High: Set the framerate for your video.
- Image Stabilization: Turn on or off image stabilization.

# Gallery

# **Opening Gallery**

Touch the **Home** key > **Gallery** to view albums of your pictures and videos.

### Working with albums

When you open Gallery, all pictures and videos on your phone are displayed in a number of albums. Scroll up or down to see them all.

#### To view album contents:

Touch an album to view the pictures and videos it contains.

#### To share albums, pictures, or videos:

- 1. Touch and hold an album to select it or touch and hold an item after you open an album to select a picture or a video.
- 2. Touch more items that you want to share.
- 3. Touch select how you want to share the items.

#### To delete albums, pictures, or videos:

- Touch and hold an album to select it or touch and hold an item after you open an album to select a picture or a video.
- 2. Touch more items that you want to delete.
- Touch **\*** > OK.

# Working with pictures

Touch a picture in an album to view the picture in full screen.

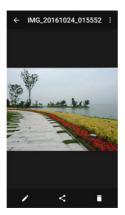

When viewing a picture in full screen, the following features are available.

- Swipe horizontally to see more pictures or videos.
- Pinch a picture or video to make it smaller. You'll then see a filmstrip-style view of all your pictures and videos in a row. Swipe left or right to scan through them all.

### NOTE:

You can delete a picture or video by swiping it up or down in the filmstrip view. If you accidentally delete one, touch **UNDO** to retrieve it.

- Double-tap the picture, or pinch two fingers together or spread them apart to zoom out or in.
- Touch 🖍 to edit the picture.
- Touch 
   S and select a method to share the picture.
- Touch to access more options. You can set it as the wallpaper or contact photo, check its details, browse the album contents in a slideshow, or print the picture.
- Touch I to delete the picture.

### NOTE:

Some options may not be available for certain albums or pictures.

# **Retouching your pictures**

You can edit any photos you took and some other pictures in **Gallery**.

- Touch while viewing a picture in full screen.
- Touch an edit option along the bottom of the screen and edit the picture.

Apply effects, such as punch, vintage, black/white, bleach, and instant on the picture.

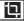

Crop, straighten, rotate, mirror, or draw the picture.

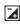

Apply and adjust effects such as exposure, vignette, contrast, and sharpness on the picture.

Apply a beautification effect to the people in the people.

- 3. Touch  $\checkmark$  to keep the change or touch  $\checkmark$  to cancel it.
- 4. Touch Save to save the picture.

# **Playing videos**

- Touch an album in the gallery and then touch the thumbnail of a video.
- Touch O at the centre and select a player to start playing. Touch the video to view the playback controls.

# Music

Touch the **Home** key > > **Music** to play audio files stored on your phone. **Music** supports a wide variety of audio formats, so it can play music you purchase from online stores, music you copy from your CD collection, and so on.

## **Copying Music Files to Your Phone**

Before using Music, you need to copy or download audio files to your phone.

### **Copy From a Computer**

- 1. Connect your phone and the computer with a USB cable.
- Open the notification panel and touch (USB for ...).
- Touch File transfers as the connection mode. See <u>Connect</u>. <u>Your Phone to a Computer via USB</u>.
- 4. Copy the music files from the PC and paste them to the phone storage.

### **Download From the Internet**

You can download music files when browsing web pages. See <u>Downloading Files</u>.

### **Receive via Bluetooth**

You can receive music files from other devices via Bluetooth. See <u>Receive Data via Bluetooth</u>.

# **Viewing Your Music Library**

Touch the **Home** key > → **Music** to open the Music app. There you can touch → **Artists**, **Albums**, **Songs**, or **Playlists** to view all your audio files.

### NOTE:

If an audio file is being played, its name and player controls are displayed at the bottom of the screen. Touch the area to open the playback screen.

# Setting a Song as the Default Ringtone

The song will be used as the ringtone for all incoming calls,

except those from contacts to whom you have assigned special ringtones (see <u>Set a Ringtone for a Contact</u>).

- Touch the Home key > Music > > > Songs to see the music library.
- 2. Touch inext to a song.
- 3. In the menu that opens, touch Use as phone ringtone.

### NOTE:

If the song is being played and you're in the playback screen, you can touch **> Use as phone ringtone**.

## Play Music

Music supports a wide variety of audio formats, so it can play music you purchase from online stores, music you copy from your CD collection, and so on.

### Playing your music

Touch the **Home** key > Play Music. If you are prompted, select an account to access its online music library.

The app searches your online library and your phone for music and playlists before displaying your combined music library, organised

#### by PLAYLISTS, ARTISTS, ALBUMS, SONGS and GENRES. You

can touch **> Music library** to view all the music and playlists.

To change views of your library, swipe left or right.

Touch a song to play it. When the song is playing, touch the summary information at the bottom to display the playback screen.

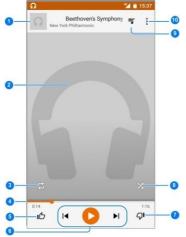

| Number | Function                                                                                                  |
|--------|----------------------------------------------------------------------------------------------------|
| 1      | Song and artist information. Touch or drag down to return to the music library.                           |
| 2      | Album artwork (if available). Slide left/right to switch to the next/previous song in the playlist.       |
| 3      | Toggle repeat mode. You can repeat the current track,<br>repeat the current playlist, or turn off repeat. |
| 4      | Drag the progress bar to jump to any part of the song.                                                    |
| 5      | Give the song a thumbs-up.                                                                                |
| 6      | Playback control. Skip songs, or pause and resume<br>playback.                                            |
| 7      | Give the song a thumbs-down.                                                                              |
| 8      | Turn on or off shuffle.                                                                                   |
| 9      | Touch to see the current playlist (queue).                                                                |
| 10     | Get more options.                                                                                         |

You can still control the music when you are not in the playback screen.

- In the music library of the Play Music app, touch the summary information at the bottom of the screen to restore the playback screen.
- In other apps, flick down the notification panel. Touch the song title to restore the playback screen, or just touch or play the previous or the next song. Touch to play the

current song, and touch II to pause.

 When the screen is locked, the song information, album cover as well as playback control is displayed on the screen. You can pause/resume playback or skip songs.

# Managing playlists

Create playlists to organise your music files into sets of songs, so that you can play the songs you like in the order you prefer.

### To create a playlist or add a song to a playlist:

- Touch in ext to a song and select Add to playlist. Touch the playlist to add the song.
- Touch inext to a song and select Add to playlist. Touch NEW PLAYLIST to create a new playlist. Type name and description to edit the playlist, and touch CREATE PLAYLIST.

### To remove a song from a playlist:

- 1. Touch **=** > Music library in the Play Music app.
- 2. Touch PLAYLISTS tab, and touch a playlist.
- 3. Touch in ext to a song in the playlist.
- 4. Touch Remove from playlist.

### To delete a playlist:

- 1. Touch **=** > Music library in the Play Music app.
- 2. Touch PLAYLISTS tab.
- 3. Touch inext to the playlist you want to delete.

4. Touch Delete > OK.

### NOTE:

Certain automatically created playlists such as Last added cannot be deleted.

## Sound recorder

Sound Recorder enables you to record voice memos and listen to them whenever you like.

### Recording a voice memo

- 1. Touch the Home key > 😐 > Sound Recorder.
- 2. Touch of start recording.
- 3. Touch to stop recording.
- 4. Touch Done. The memo is automatically saved.

If you don't want to save the memo after recording it, touch **Discard** to delete it.

# To play a memo you just recorded

Touch

## More apps

## Calculator

Touch the **Home** key > Calculator to use the phone's convenient built-in calculator for some basic as well as advanced mathematical equations.

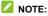

Slide from right to left to access advanced function buttons.

### Clock

Touch the **Home** key >  $\bigcirc$  > **Clock**. The **Clock** app allows you to check local time in places around the world, set alarms, and use timers.

### Set a new alarm

- 1. Touch the <sup>(III)</sup> tab in the **Clock** app.
- Touch an existing alarm to configure it, or touch the bottom of the screen to create a new alarm.
- Set the time and touch OK. Then edit label, repeat, alarm sound and vibration.

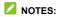

 To enable or disable existing alarms directly, just touch the switches on the right side. Touch **\*** > **Settings** to set more alarm options in the Alarms section.

### Check world time

Touch the tab in the **Clock** app to check local time around the world as well as the next alarm.

Touch 🐵 at the bottom to add other cities.

### Use the stopwatch and countdown

Touch the  $\overline{\mathbb{O}}$  or  $\mathbf{X}$  tab in the **Clock** app to use the stopwatch or the countdown timer.

Stopwatch allows you to record lap times, while countdown allows you to set a time and count down to zero.

### **Downloads**

The **Downloads** app keeps a record of the files you have downloaded using apps such as **Chrome** or **Email**.

Touch the **Home** key > 📴 > **Downloads** to check the record.

- Touch a file to open it with the appropriate applications.
- Touch and hold a file to delete or share it.

# Google apps

Open the Google apps to use Google services.

### NOTE:

Some contents or Google services may not be available in your region.

- Google: Use Google search or get information when you need it with Google Now.
- Chrome: Use the Chrome app to browse the Internet and get your bookmarks, browsing history, and more synced with your Google account.
- Gmail: Send and receive emails via your Gmail account or other personal email accounts.
- Maps: Find your place and find your way in the world.
- YouTube: Watch video clips from YouTube.com, or upload your own and share with the world.
- Drive: Store files on Google servers for free after you sign in to your Google account. You can access them on your computers, your phones and other devices, share them, or collaborate with others.
- Play Music: Play music on the phone and on your Google account.
- Play Movies & TV: Purchase, download and watch the latest and your favorite movies and TV shows.
- Hangouts: Chat with Google+ friends or send text or multimedia messages.
- Photos: Manage photos on the phone and your Google

account.

- Calendar: Organise your time and reminds you of important events.
- Voice Search: Search for information with your voice.

# **Settings**

Touch the **Home** key > E > Settings. The Settings app contains most of the tools for customising and configuring your phone.

### Wireless and networks

#### Wi-Fi

Touch the **Home** key > **Settings** > **Wi-Fi**. You can turn Wi-Fi on or off and configure your Wi-Fi connections. See <u>Connecting to</u> <u>Wi-Fi</u>.

#### Bluetooth

Touch the **Home** key > 逆 > Settings > Bluetooth. You can turn Bluetooth on or off and configure your Bluetooth connections. See <u>Connecting to Bluetooth Devices</u>.

### Data usage

Touch the **Home** key > 🔛 > Settings > Data usage to manage mobile data use.

Touch the **Cellular data** or **Set cellular data limit** switches to turn on or off mobile data or mobile data limit.

You can check how much data has been used during the time cycle you set, set mobile data limit and warning, see what apps have been

using mobile data, or restrict background data for individual apps.

### NOTE:

The data usage is measured by your phone, and your carrier's data usage accounting may differ.

Touch **> Network restrictions** to select Wi-Fi networks that are mobile hotspots. Data usage on recognised mobile hotspots will be restricted to avoid high mobile data bills.

### Airplane mode

Touch the **Home** key > **Settings** > **More** and slide the switch beside **Airplane mode** to turn flight mode on or off. All the phone's radios that transmit voice or data are turned off when flight mode is on.

### Tethering and portable hotspot

Touch the **Home** key > **(iii)** > **Settings** > **More** > **Tethering & portable hotspot** to share your phone's mobile data connection with PCs or other devices via USB, Bluetooth or Wi-Fi. See <u>Sharing</u> <u>Your Mobile Data Connection</u>.

### VPN

Touch the Home key > Settings > More > VPN to set up and connect to virtual private networks. See <u>Connecting to Virtual</u> <u>Private Networks</u>.

### **Cellular networks**

Touch the Home key > 😳 > Settings > More > Cellular networks to control mobile data roaming, set network type, set access point names and select mobile network. See <u>Connecting to</u> <u>Cellular Networks</u>.

### Mobile plan

Touch the **Home** key > 🕮 > **Settings** > **More** > **Mobile** plan to view your mobile plan.

#### **Emergency broadcasts**

Touch the Home key > 🙂 > Settings > More > Emergency broadcasts to set emergency alert settings.

### Wi-Fi Calling

Touch the Home key > 🙂 > Settings > More > Wi-Fi Calling to turn on or off Wi-Fi calling and set prefer connection.

### Device

### Display

Touch the **Home** key > 📴 > **Settings** > **Display** to configure the following options.

Brightness level: Set the brightness of the display.

- Adaptive brightness: Automatically adjust screen brightness.
- Wallpaper: Select a background image or animation for the home screen and the lock screen.
- Sleep: Set the length of time of inactivity before the screen turns off automatically.
- Press power button twice for camera: Quickly launch the Camera app by double pressing the Power key.
- Daydream: Manage the Daydream function. When Daydream is enabled, clock, news and weather, photos or animations will be displayed as a screensaver.
- Ambient display: Wake screen when you pick up device or receive notifications.
- Font size: Set the font size of the text on the screen.
- When device is rotated: Select whether the screen contents should rotate when the phone is rotated.

### Sound & notification

Touch the **Home** key > Settings > Sound & notification. You can adjust different types of volume (see <u>Adjusting Volume</u>), set Do not disturb options (see <u>Using Do Not Disturb Mode</u>), set up ringtone and notification sound (see <u>Changing Ringtone and</u> <u>Notification Sound</u>), select system sounds (see <u>Turning On/Off</u> <u>System Sounds</u>), control notification display, and check the apps that have requested notification access or Do not disturb access.

### Apps

Touch the **Home** key > **Settings** > **Apps** to see apps installed on your phone and manage them.

Touch an app to see its information. The following options are available:

- Stop the app.
- Uninstall the app.
- Disable or enable the app.
- Storage: Check its storage information, move it between the internal storage and the microSDHC card when the microSDHC card is used as internal storage, clear its data or cache.
- Data usage: Check how much data has been used by the app during the time cycle you set and restrict background data for the app.
- Permissions: Check or change the app permissions.
- Notifications: Manage the app notifications in the notification panel and the lock screen. You can set the priority, sensitivity, and more.
- Open by default: Check the app's supported links and set whether to open the links in the app, and clear the app's defaults.
- Battery: Check the battery use details of the app since last full charge.
- Memory: Check how much memory has been used by the app.

### NOTE:

Not all options are available for the apps.

### Storage & USB

Touch the **Home** key > Settings > Storage & USB to view the memory information of the internal phone storage and the microSDHC card.

You can choose the default location for new data, such as files downloaded, photos captured, and voice recorded. Touch **Internal storage** or **SD card** to store items in the internal storage or the installed microSDHC card.

Touch **Internal storage** to get a detailed breakdown of space usage by type. Touch a data type to see more information or delete the files you do not need, or touch **Explore** to view and manage all files in the storage.

For more information about using the internal storage and the microSDHC card, see <u>Using the microSDHC Card as Portable or Internal Storage</u>.

### Battery

Touch the **Home** key > **Settings** > **Battery** to view the battery level, check what has been using the battery, enable battery saving mode and optimise battery use.

Touch an app or service to adjust its settings in order to save battery life. For example, touch Screen > Reduce the screen brightness and/or screen timeout to change screen brightness and sleep.

Touch **\*** > **Battery saver** to manage battery saving mode. You can turn on or off Battery saver, or set a battery level at which Battery saver can turn on automatically.

Touch **\*** > **Battery optimization**. Battery optimization helps prolong battery standby time when you're not using the phone. If there are apps that you don't want battery optimization enabled, you can turn the feature off in those apps. Just touch **Not optimized/All apps**, touch the app name and then touch **Don't optimize > DONE**.

#### Memory

Touch the **Home** key > **Settings** > **Memory** to monitor the average memory use and performance of your phone. You can also check which apps use the most memory.

### Personal

### System profiles

Touch the **Home** key > 😐 > **Settings** > **System Profiles** to select or edit different types of profiles.

### Location

Touch the **Home** key > Settings > Location to manage location services, which help your phone and apps determine your location. To use location-related applications, such as finding your location on Google Maps, you must have location services enabled on your phone.

1. Slide the switch at the top right to turn location services on or off.

- When location is enabled, touch Mode to select location sources you want to use.
  - High accuracy: Get accurate location using both GPS and Wi-Fi as well as mobile networks.
  - Battery saving: Use only Wi-Fi and mobile networks to get your approximate location. This will drain less power from your battery than using GPS.
  - Device only: Use GPS to pinpoint your location.

In the Location menu, touch Accelerated location or Google Location History to use Qualcomm<sup>®</sup> IZat<sup>™</sup> hardware accelerated location to determine your location or configure Google location options.

### Security

Touch the **Home** key > > **Settings** > **Security** to configure options that help keep your phone and data safe.

- Screen lock: Disable the screen lock or enable it with swipe, pattern, PIN, or password. See <u>Protecting Your Phone With</u> <u>Screen Locks</u>.
- Lock screen message: Set the text that you may display on the lock screen.
- Smart Lock: Keep the phone unlocked when connected to trusted devices, in trusted places, or unlocked by trusted faces or voice, or unlocked when your phone is being carried on the body.

### NOTE:

You need to sign in to your Google account on the phone to use

the Smart Lock feature.

- Encrypt phone: Encrypt your data on the phone to protect your privacy. See <u>Protecting Your Phone With Encryption</u>.
- Set up SIM card lock:
  - Lock SIM card: Activate or deactivate the PIN lock to require PIN before accessing the nano-SIM card.
  - Change SIM PIN: Change the PIN used to access the nano-SIM card.

### NOTE:

Put all your confidential passwords in a safe place for future use. If you enter the wrong SIM PIN more times than allowed, your nano-SIM card will be locked and you cannot access the mobile phone network. Contact your operator for a PIN Unlock Key (PUK) to restore the nano-SIM card.

- Make passwords visible: Display passwords as you enter them.
- Device administrators: View or deactivate apps you have authorised to be device administrators.
- Unknown sources: Check this option to permit installation of apps from sources other than the Play Store.
- Storage type: Check the credential storage type.
- Trusted credentials: Display trusted CA certificates.
- Install from Storage: Install certificates from the internal storage or the microSDHC card.
- Clear credentials: Delete all certificates.
- Trust agents: View or deactivate trust agents.

- Screen pinning: Keep a screen of your choice in view, so that others cannot switch to other apps and access your personal information. Touch this option to see how it works.
- Apps with usage access: Turn on or off some apps' access to your phone usage information.

### Accounts

Touch the **Home** key > **Settings** > **Accounts** to manage your web accounts and synchronisation. Touch **Add account** to sign in to or create accounts on your phone.

Touch an account type to see that type of accounts you have added and adjust the accounts settings.

### Google

Touch the **Home** key > **::::** > **Settings** > **Google** to easily manage settings for Google apps and features. You can set the options for Google account and services.

### Language & input

Touch the **Home** key > Settings > Language & input to configure options related to system language, input methods, speech input and output as well as mouse/trackpad input.

- Language: Select a language for your system.
- Spell checker: Use Google Spell Checker to check for spelling errors when entering text.
- Personal dictionary: Add new words to the phone's dictionary or remove words from the dictionary. The words you add are

used for spelling check and word suggestion.

- Keyboard & input methods: Configure text input settings. See <u>Input Method Settings</u>.
- Text-to-speech output:
  - Preferred engine: Select the speech synthesis engine you want to use or change its settings.
  - Speech rate: Select how quickly you want the synthesizer to speak.
  - Listen to an example: Play a brief sample of the speech synthesizer, using your current settings.
  - Default language status: Check whether the text-to-speech output feature supports the current system language.
- Pointer speed: Select how fast the pointer/mouse should scroll when you connect the phone to a trackpad or mouse accessory.

#### **Backup and reset**

Touch the **Home** key > :::: > Settings > Backup & reset to manage data backup and restoration options, and to reset the network setting or the phone to factory status.

- Back up my data: Back up app data, Wi-Fi passwords, and other settings to Google servers after you sign in to your Google account.
- Backup account: Set the Google account that the data is backed up to.
- Automatic restore: Restore previously backed up settings and data when you reinstall an app.

- Network settings reset: Reset all network settings including Wi-Fi, mobile data and Bluetooth.
- Factory data reset: Reset your phone to factory default settings. All your data in the internal storage will be erased during the process.

## System

### Date & time

Touch the **Home** key > **Settings** > **Date & time** to set date, time, time zone, and the time format. You can also use network-provided data.

### Accessibility

Touch the Home key > 逆 > Settings > Accessibility to configure accessibility plug-ins and services on your phone, such as using Colour inversion or Large text for users with sight problems.

### Printing

Touch the **Home** key > Settings > Printing to manage Google Cloud Print service or other printer plug-ins installed from the Google Play Store or your printer manufacturer.

### **Developer options**

Touch the Home key > Settings > Developer options to

manage settings that are useful for developing Android applications. The menu is hidden until you touch **Build number** in the **About phone** menu 7 times.

### **WARNING!**

The developer option settings are intended for development use only. They can cause your phone and applications on it to break or misbehave.

### About phone

Touch the **Home** key > **Settings** > **About phone** to view important phone information and legal information. You can also touch **System updates** to check for system updates and install them when they become available.

# Troubleshooting

If you encounter problems while using the phone, or if it performs abnormally, you can refer to the chart below. If your particular problem cannot be resolved using the information in the chart, contact the dealer where you purchased the phone.

| Problem           | Possible causes                                                                                                    | Possible solution                                                                   |
|-------------------|----------------------------------------------------------------------------------------------------|-------------------------------------------------------------------------------------|
| Poor<br>reception | The network signal is too<br>weak at your current<br>location, for example, in a<br>basement or near a tall<br>building, because wireless<br>transmissions cannot<br>effectively reach it. | the network signal can be                                                           |
|                   | The network is busy at the<br>current time (for example,<br>during peak times, there<br>may be too much network<br>traffic to handle additional<br>calls).                                 | Avoid using the phone at<br>such times, or try again<br>after waiting a short time. |
|                   | You are too far away from<br>a base station for your<br>service provider.                                                                                                    | You can request a service<br>area map from your<br>service provider.                |

| Problem                                 | Possible causes                                                                                                    | Possible solution                                                                                            |
|-----------------------------------------|----------------------------------------------------------------------------------------------------|----------------------------------------------------------------------------------------------------|
| Echo or noise                           | The network link quality is<br>poor on the part of your<br>service provider.                                                         | End the call and dial<br>again. You may be<br>switched to a<br>better-quality network link<br>or phone line. |
|                                         | The local telephone line quality is poor.                                                                                            | End the call and dial<br>again. You may be<br>switched to a<br>better-quality network link<br>or phone line. |
| Unable to<br>select certain<br>features | Your service provider<br>does not support these<br>features, or you have not<br>applied for services that<br>provide these features. | Contact your service<br>provider.                                                                            |
| Cannot<br>charge the<br>battery         | The battery or battery<br>charger is damaged.                                                                                        | Contact the dealer.                                                                                          |
|                                         | The phone's temperature<br>is below 0 °C or higher than<br>45 °C.                                                                    | Adjust the battery<br>charging environment to<br>avoid extremes of<br>temperature.                           |
|                                         | The contact between the battery and charger is poor.                                                                                 | Check all connectors to<br>ensure that all<br>connections have been<br>properly made.                        |

| Problem                         | Possible causes                                                                                                    | Possible solution                                                                                         |
|---------------------------------|----------------------------------------------------------------------------------------------------|----------------------------------------------------------------------------------------------------|
| Shortened<br>standby time       | The standby time is<br>related to your service<br>provider system<br>configuration. The same<br>phone used with different<br>service providers' systems<br>will not provide exactly the<br>same length of standby<br>time.              | If you are located in an<br>area where signaling is<br>weak, temporarily power<br>off the phone.          |
|                                 | The battery is depleted. In<br>high temperature<br>environments, battery life<br>will be shortened.                                                                                                    | Contact the dealer to<br>change a new battery.                                                            |
|                                 | If you are not able to<br>connect to the network,<br>the phone will continue to<br>send out signals as it<br>attempts to locate a base<br>station. Doing so<br>consumes battery power<br>and will consequently<br>shorten standby time. | Change your location to<br>one where the network is<br>accessible, or temporarily<br>turn off your phone. |
| Cannot turn<br>your phone<br>on | Battery power has been depleted.                                                                                                    | Recharge the phone's battery.                                                                             |

| Problem                                | Possible causes                                                       | Possible solution                                                                                                    |
|----------------------------------------|-----------------------------------------------------------------------|----------------------------------------------------------------------------------------------------|
| nano-SIM<br>card error                 | The nano-SIM card<br>malfunctions or is<br>damaged.                   | Take the nano-SIM card to<br>your service provider for<br>testing.                                                                                            |
|                                        | The nano-SIM card is<br>inserted improperly.                          | Insert the nano-SIM card<br>properly.                                                                                                    |
|                                        | There is debris on the<br>nano-SIM card contacts.                     | Use a soft, dry cloth to<br>clean the nano-SIM card<br>contacts.                                                                                              |
| Unable to<br>connect to the<br>network | The nano-SIM card is<br>invalid.                                      | Contact your service<br>provider.                                                                                                    |
|                                        | You are not within the network's service area.                        | Check the service area with your service provider.                                                                                                    |
|                                        | The signal is poor.                                                   | Move to an open space,<br>or if you are inside a<br>building, move closer to a<br>window.                                                                     |
| PIN Code<br>blocked                    | You have entered an<br>incorrect PIN code three<br>consecutive times. | Contact your service<br>provider. If the service<br>provider provides the<br>nano-SIM card's PUK<br>code, use the PUK code<br>to unlock the nano-SIM<br>card. |

| Problem                                                                | Possible causes                                                    | Possible solution                                     |
|------------------------------------------------------------------------|--------------------------------------------------------------------|-------------------------------------------------------|
| Phone<br>crashes,<br>reboots,<br>freeze, or<br>cannot be<br>powered on | Some third-party software<br>is not compatible with<br>your phone. | Uninstall the software that<br>may cause the problem. |
|                                                                        |                                                                    | Upgrade the phone software.                           |
|                                                                        |                                                                    | Reset the phone to factory status.                    |

# For your safety

### **General safety**

| Ē          | Don't make or receive<br>handheld calls while<br>driving. Never text while<br>driving. | P  | Don't use at gas stations.                                                                         |
|------------|----------------------------------------------------------------------------------------|----|----------------------------------------------------------------------------------------------------|
| <b>()-</b> | Keep your phone at<br>least 15 mm away from<br>your ear or body while<br>making calls. | پې | Your phone may produce<br>a bright or flashing light.                                              |
|            | Small parts may cause choking.                                                         | *  | Don't dispose of your phone in fire.                                                               |
| E State    | Your phone can<br>produce a loud sound.                                                | Ŷ  | To prevent possible<br>hearing damage, do not<br>listen at high volume<br>levels for long periods. |
| N.         | Avoid contact with anything magnetic.                                                  |    | Avoid extreme temperatures.                                                                        |

|    | Keep away from<br>pacemakers and other<br>electronic medical<br>devices. | Ţ  | Avoid contact with<br>liquids. Keep your phone<br>dry.                              |
|----|--------------------------------------------------------------------------|----|-------------------------------------------------------------------------------------|
| æ  | Turn off when asked to<br>in hospitals and medical<br>facilities.        | Ĩ  | Do not attempt to disassemble your phone.                                           |
|    | Turn off when told to in aircrafts and airports.                         | ¢, | Only use approved accessories.                                                      |
| ** | Turn off when near<br>explosive materials or<br>liquids.                 | (  | Don't rely on your phone<br>as a primary device for<br>emergency<br>communications. |

### FCC RF Exposure Information (SAR)

This phone is designed and manufactured not to exceed the emission limits for exposure to radio frequency (RF) energy set by the Federal Communications Commission of the United States.

During SAR testing, this device was set to transmit at its highest certified power level in all tested frequency bands, and placed in positions that simulate RF exposure in usage against the head with no separation, and near the body with the separation

of 10 mm. Although the SAR is determined at the highest certified power level, the actual SAR level of the device while operating can be well below the maximum value. This is because the phone is designed to operate at multiple power levels so as to use only the power required to reach the network. In general, the closer you are to a wireless base station antenna, the lower the power output.

The exposure standard for wireless devices employs a unit of measurement known as the Specific Absorption Rate, or SAR. The SAR limit set by the FCC is 1.6 W/kg.

This device is complied with SAR for general population /uncontrolled exposure limits in ANSI/IEEE C95.1-1992 and had been tested in accordance with the measurement methods and procedures specified in IEEE1528.

The FCC has granted an Equipment Authorization for this model phone with all reported SAR levels evaluated as in compliance with the FCC RF exposure guidelines. SAR information on this model phone is on file with the FCC and can be found under the Display Grant section of www.fcc.gov/oet/ea/fccid after searching on FCC ID: SRQ-Z833.

For this device, the highest reported SAR value for usage against the head is 0.98 W/kg, for usage near the body is 1.19 W/kg.

While there may be differences between the SAR levels of various phones and at various positions, they all meet the government requirement.

SAR compliance for body-worn operation is based on a

separation distance of 10 mm between the unit and the human body. Carry this device at least 10 mm away from your body to ensure RF exposure level compliant or lower to the reported level. To support body-worn operation, choose the belt clips or holsters that do not contain metallic components to maintain a separation of 10 mm between this device and your body.

RF exposure compliance with any body-worn accessory that contains metal was not tested nor certified, and using such body-worn accessory should be avoided.

## **FCC Regulations**

This mobile phone complies with part 15 of the FCC Rules. Operation is subject to the following two conditions: (1) This device may not cause harmful interference, and (2) this device must accept any interference received, including interference that may cause undesired operation.

This mobile phone has been tested and found to comply with the limits for a Class B digital device, pursuant to Part 15 of the FCC Rules. These limits are designed to provide reasonable protection against harmful interference in a residential installation. This equipment generates, uses and can radiate radio frequency energy and, if not installed and used in accordance with the instructions, may cause harmful interference to radio communications. However, there is no guarantee that interference will not occur in a particular installation. If this equipment does cause harmful interference to radio or television reception, which can be determined by turning the equipment off

and on, the user is encouraged to try to correct the interference by one or more of the following measures:

- Reorient or relocate the receiving antenna.
- Increase the separation between the equipment and receiver.
- Connect the equipment into an outlet on a circuit different from that to which the receiver is connected.
- Consult the dealer or an experienced radio/TV technician for help.

### CAUTION:

Changes or modifications not expressly approved by the party responsible for compliance could void the user's authority to operate the equipment.

# Hearing Aid Compatibility (HAC) regulations for Mobile Phones

In 2003, the FCC adopted rules to make digital wireless telephones compatible with hearing aids and cochlear implants. Although analog wireless phones do not usually cause interference with hearing aids or cochlear implants, digital wireless phones sometimes do because of electromagnetic energy emitted by the phone's antenna, backlight, or other components. Your phone is compliant with FCC HAC regulations (ANSI C63.19-2011). While some wireless phones are used near some hearing devices (hearing aids and cochlear implants), users may detect a buzzing, humming, or whining noise. Some hearing devices are

more immune than others to this interference noise and phones also vary in the amount of interference they generate. The wireless telephone industry has developed a rating system for wireless phones to assist hearing device users in finding phones that may be compatible with their hearing devices. Not all phones have been rated. Phones that are rated have the rating on their box or a label located on the box. The ratings are not guarantees. Results will vary depending on the user's hearing device and hearing loss. If your hearing device happens to be vulnerable to interference, you may not be able to use a rated phone successfully. Trying out the phone with your hearing device is the best way to evaluate it for your personal needs.

This phone has been tested and rated for use with hearing aids for some of the wireless technologies that it uses. However, there may be some newer wireless technologies used in this phone that have not been tested yet for use with hearing aids. It is important to try the different features of this phone thoroughly and in different locations, using your hearing aid or cochlear implant, to determine if you hear any interfering noise. Consult your service provider or the manufacturer of this phone for information on hearing aid compatibility. If you have questions about return or exchange policies, consult your service provider or phone retailer.

M-Ratings: Phones rated M3 or M4 meet FCC requirements and are likely to generate less interference to hearing devices than phones that are not labeled. M4 is the better/higher of the two ratings.

T-Ratings: Phones rated T3 or T4 meet FCC requirements and

are likely to be more usable with a hearing device's telecoil ("T Switch" or "Telephone Switch") than unrated phones. T4 is the better/ higher of the two ratings. (Note that not all hearing devices have telecoils in them.)

Your phone meets the M4/T3 level rating.

Hearing devices may also be rated. Your hearing device manufacturer or hearing health professional may help you find this rating. For more information about FCC Hearing Aid Compatibility, please go to http://www.fcc.gov/cgb/dro.

### Distraction

### Driving

Full attention must be given to driving at all times in order to reduce the risk of an accident. Using a phone while driving (even with a hands-free kit) can cause distraction and lead to an accident. You must comply with local laws and regulations restricting the use of wireless devices while driving.

### **Operating machinery**

Full attention must be given to operating the machinery in order to reduce the risk of an accident.

# **Product handling**

### General statement on handling and use

You alone are responsible for how you use your phone and any consequences of the use.

You must always switch off your phone wherever the use of a phone is prohibited. Use of your phone is subject to safety measures designed to protect users and their environment.

- Always treat your phone and its accessories with care and keep them in a clean place.
- Keep the screen and camera lens clean. Unclean screen or camera lens may slow down the phone's reaction to your operations or lower image quality.
- Clean your phone and its accessories with a soft material such as cleaning cloth for eyeglass lenses. Do not use alcohol or other corrosive substances for cleaning or allow them to get inside.
- Do not expose your phone or its accessories to open flames or lit tobacco products.
- Do not expose your phone accessories to liquid, moisture or high humidity.
- Do not drop, throw or try to bend your phone or its accessories.
- Do not paint your phone or its accessories.
- Do not attempt to disassemble your phone or its accessories, only authorised personnel can do so.

- Do not expose or use your phone or its accessories in an environment with or that can reach extreme temperatures, minimum - [5] and maximum + [50] degrees Celsius.
- Do not place your phone inside or near heating equipment or high pressure containers, such as water heaters, microwave ovens, or hot cooking utensils. Otherwise, your phone may be damaged.
- Please check local regulations for disposal of electronic products.
- Do not carry your phone in your back pocket as it could break when you sit down.
- It is recommended to use you device in good radio conditions to decrease the amount of radiation received. You might be in bad radio conditions in places such as trains, cars or parking. Before using your mobile phone, it is also recommended to check the receipt of indications of your network operator.

### Small children

Do not leave your phone and its accessories within the reach of small children or allow them to play with it.

They could hurt themselves or others, or could accidentally damage the phone.

Your phone contains small parts with sharp edges that may cause an injury or may become detached and create a choking hazard.

### Demagnetisation

To avoid the risk of demagnetisation, do not allow electronic devices

or magnetic media close to your phone for a long time.

### Electrostatic discharge (ESD)

Do not touch the metallic connectors of the nano-SIM card.

### Antenna

Do not touch the antenna unnecessarily.

### Normal use position

When placing or receiving a phone call, hold your phone to your ear, with the bottom toward your mouth.

### Air bags

Do not place your phone in the area over an air bag or in the air bag deployment area as an airbag inflates with great force and serious injury could occur.

Place your phone safely before driving your vehicle.

### Seizures/blackouts

Your phone can produce a bright or flashing light. A small percentage of people may be susceptible to blackouts or seizures (even if they have never had one before) when exposed to flashing lights or light patterns such as when playing games or watching videos. If you have experienced seizures or blackouts or have a family history of such occurrences, please consult a physician. To reduce the risk of blackouts or seizures, you can use your phone in a well-lit room and

take frequent breaks.

### **Repetitive strain injuries**

To minimise the risk of Repetitive Strain Injury (RSI) when texting or playing games with your phone:

- Do not grip the phone too tightly.
- Press the buttons lightly.
- Use the special features which are designed to minimise the times of pressing buttons, such as Message Templates and Predictive Text.
- Take frequent breaks to stretch and relax.

### **Emergency calls**

This phone, like any other wireless phone, operates using radio signals, which cannot guarantee connection in all conditions. Therefore, you should not rely solely on any wireless phone for emergency communications.

### Loud noise

This phone is capable of producing loud noises, which may damage your hearing. Turn down the volume before using headphones, Bluetooth headsets or other audio devices.

### Phone heat

Your phone may become warm during charging and normal use.

# **Electrical safety**

### Accessories

Use only approved accessories.

Do not connect with incompatible products or accessories.

Take care not to touch metallic objects, such as coins or key rings, or allow them to contact or short-circuit the battery terminals.

Never puncture the surface of the battery with sharp objects.

### Connection to a car

Seek professional advice when connecting a phone interface to the vehicle electrical system.

### Faulty and damaged products

Do not attempt to disassemble the phone or its accessories. Only qualified personnel can service or repair the phone or its accessories.

If your phone (or its accessories) has been submerged in water, punctured, or subjected to a severe fall, do not use it until you have taken it to be checked at an authorised service centre.

# Radio frequency interference

### General statement on interference

Care must be taken when using your phone in close proximity to personal medical devices, such as pacemakers and hearing aids.

Please consult your doctor and the device manufacturers to determine if the operation of your phone may interfere with the operation of your medical devices.

### Pacemakers

Pacemaker manufacturers recommend that a minimum separation of 15 cm be maintained between a mobile phone and a pacemaker to avoid potential interference with the pacemaker. To achieve this, use the phone on the opposite ear to your pacemaker and do not carry it in a breast pocket.

### Hearing aids

People with hearing aids or other cochlear implants may experience interfering noises when using wireless devices or when one is nearby.

The level of interference depends on the type of the hearing device and the distance from the interference source. Increasing the separation between them may reduce the interference. You may also consult your hearing aid manufacturer to discuss alternatives.

### Medical equipment

Switch off your wireless device when you are requested to do so in hospitals, clinics or health care facilities. These requests are designed to prevent possible interference with sensitive medical equipment.

### Aircraft

Switch off your wireless device whenever you are instructed to do so by airport or airline staff.

Consult the airline staff about the use of wireless devices on board the aircraft and enable flight mode of your phone when boarding an aircraft.

### Interference in vehicles

Please note that because of possible interference to electronic equipment, some vehicle manufacturers forbid the use of mobile phones in their vehicles unless a hands-free kit with an external antenna is included in the installation.

### **Explosive environments**

#### Petrol stations and explosive atmosphere

In locations with potentially explosive atmosphere, obey all posted signs to turn off wireless devices such as your phone or other radio equipment.

Areas with potentially explosive atmosphere include fueling areas, below decks on boats, fuel or chemical transfer or storage facilities, and areas where the air contains chemicals or particles, such as grain, dust, or metal powders.

#### Blasting caps and areas

Power off your mobile phone or wireless device when in a blasting area or in areas where signs are posted to power off "two-way radios" or "electronic devices" to avoid interfering with blasting operations.